# juris

## KURZANLEITUNG JURIS PORTAL

juris.de Wissen, das für Sie arbeitet.

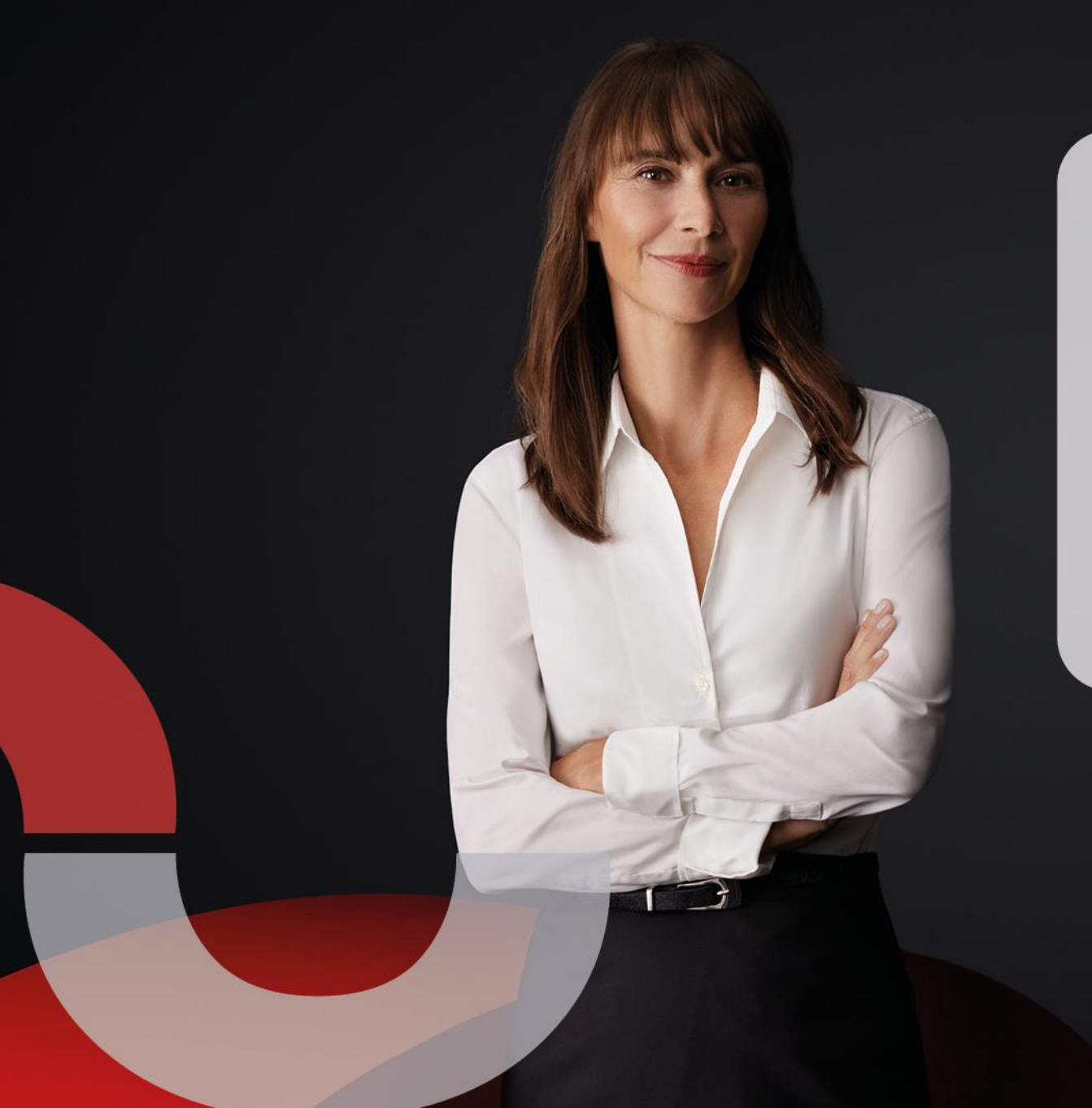

## **Herzlich willkommen im juris Portal**

Auf den folgenden Seiten möchten wir Ihnen Hilfestellung zur Recherche im juris Portal geben sowie seine Funktionalitäten erläutern. Insbesondere möchten wir Ihnen zeigen, wie Sie effektiv und schnell die von Ihnen benötigten Informationen auffinden und für Ihre Zwecke weiterverwenden können. Wir wünschen Ihnen erfolgreiche Recherchen!

### **INHALT**

**05** [Anmelden/Registrieren](#page-4-0)

## <span id="page-2-0"></span>**SO NUTZEN SIE SUCHE DOKUMENTE** EINSTELLUNGEN **DIESE ANLEITUNG**

Die folgende Übersicht zeigt Ihnen die zentralen Funktionen und Elemente des juris Portals. Neuen Nutzern empfehlen wir die schrittweise Durcharbeitung, erfahrene Anwender können direkt auf die entsprechenden Seiten springen. Um Ihnen die intuitive Nutzung der Anleitung zu erleichtern, sind alle Kapitel mit Screenshots, klar gegliederten Arbeitsschritten sowie wertvollen Praxistipps versehen. Optimieren Sie jetzt Ihre Recherche.

- **08** [Intuitiv bedienbare Rechercheoberfläche](#page-7-0)
- **10** [Neues](#page-9-0)
- **11** [Suche, Vorschlagsliste](#page-10-0)
- **13** [Trefferliste, Schnellzugriff](#page-12-0)
- **15** [Weitere Suchfelder](#page-14-0)
- **16** [Persönliche Suchfelder](#page-15-0)
- **17** [Filter](#page-16-0)
- **18** [Logische Verknüpfungen](#page-17-0)

- **21** [Dokumentausgabe](#page-20-0)
- **22** [Dokumente weiterverarbeiten](#page-21-0)
- **23** [Permalink](#page-22-0)
- **24** [Fassungsvergleich](#page-23-0)
- **25** [Druckliste](#page-24-0)
- **26** [Verlauf](#page-26-0)
- **27** [Lesezeichen/Favoriten/Suchprofile](#page-27-0)

- **30** [Suchprofil einrichten](#page-29-0)
- **31** [Meine Akte](#page-30-0)
- **33** [Profil](#page-32-0)

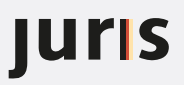

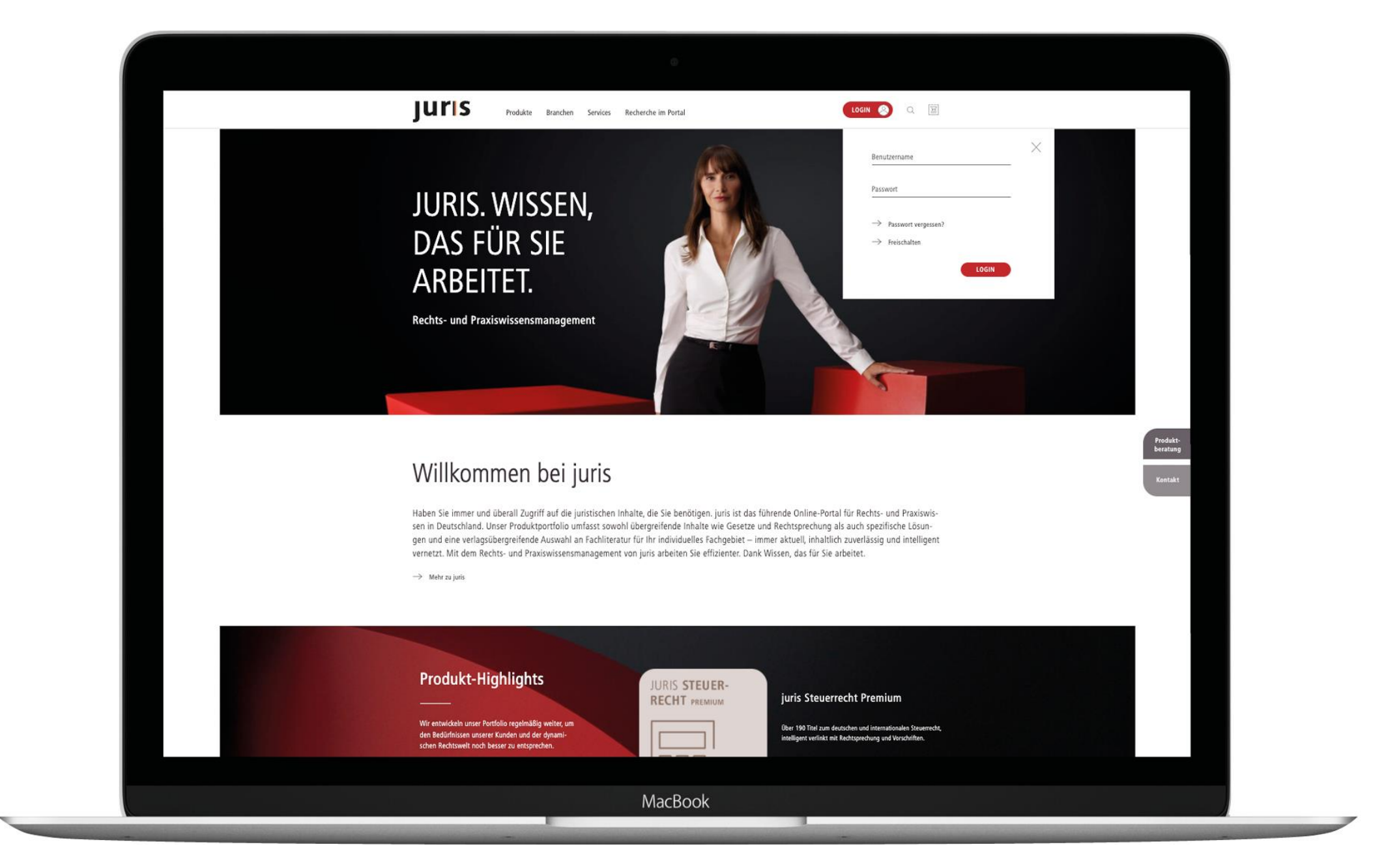

Produktberatung

<span id="page-4-0"></span>**Juris** Produkte Branchen Services Recherche im Portal

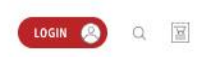

## **JURIS. WISSEN, DAS FÜR SIE ARBEITET.**

Rechts- und Praxiswissensmanagement

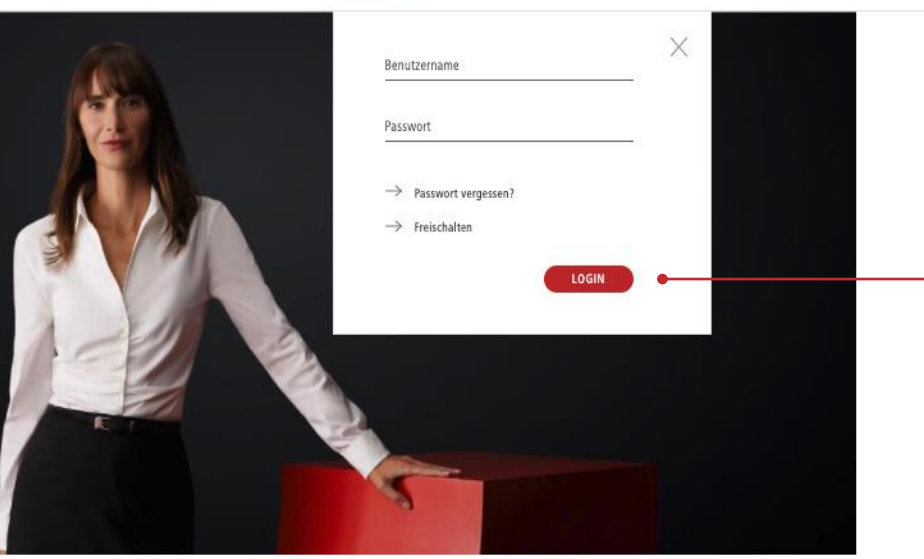

## Willkommen bei juris

Haben Sie immer und überall Zugriff auf die juristischen Inhalte, die Sie benötigen. juris ist das führende Online-Portal für Rechts- und Praxiswissen in Deutschland. Unser Produktportfolio umfasst sowohl übergreifende Inhalte wie Gesetze und Rechtsprechung als auch spezifische Lösungen und eine verlagsübergreifende Auswahl an Fachliteratur für Ihr individuelles Fachgebiet - immer aktuell, inhaltlich zuverlässig und intelligent vernetzt. Mit dem Rechts- und Praxiswissensmanagement von juris arbeiten Sie effizienter. Dank Wissen, das für Sie arbeitet.

 $\rightarrow$  Mehr zu juris

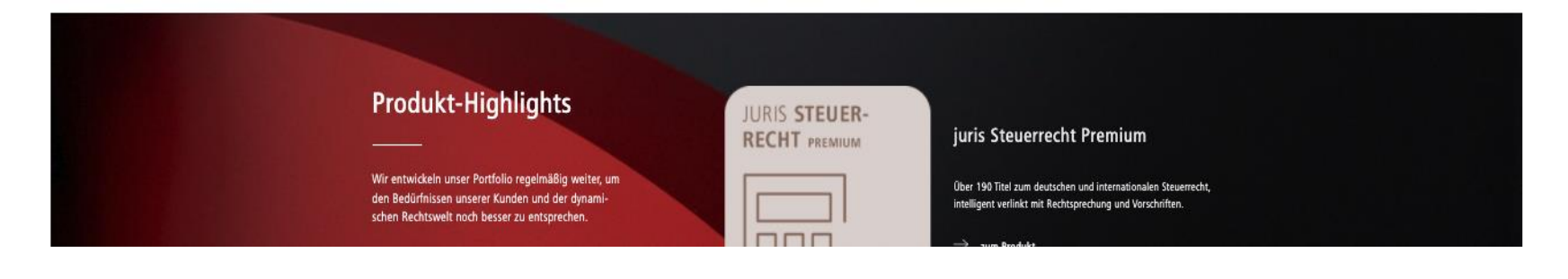

#### **ANMELDUNG ZUR RECHERCHE MIT PERSÖNLICHEN ZUGANGSDATEN**

Unter www.juris.de stehen Ihnen für das Login zwei Eingabefelder zur Verfügung, in die Sie Ihre persönlichen Kennungsdaten, bestehend aus Benutzername und Passwort eintragen können.

Tragen Sie bitte beides in die entsprechenden Felder ein. Achten Sie auf die exakte Eingabe des Passworts (Groß-/ Kleinschreibung).

Bestätigen Sie die Angaben durch Betätigung der ENTER-Taste oder durch einfachen Klick auf den Button Login.

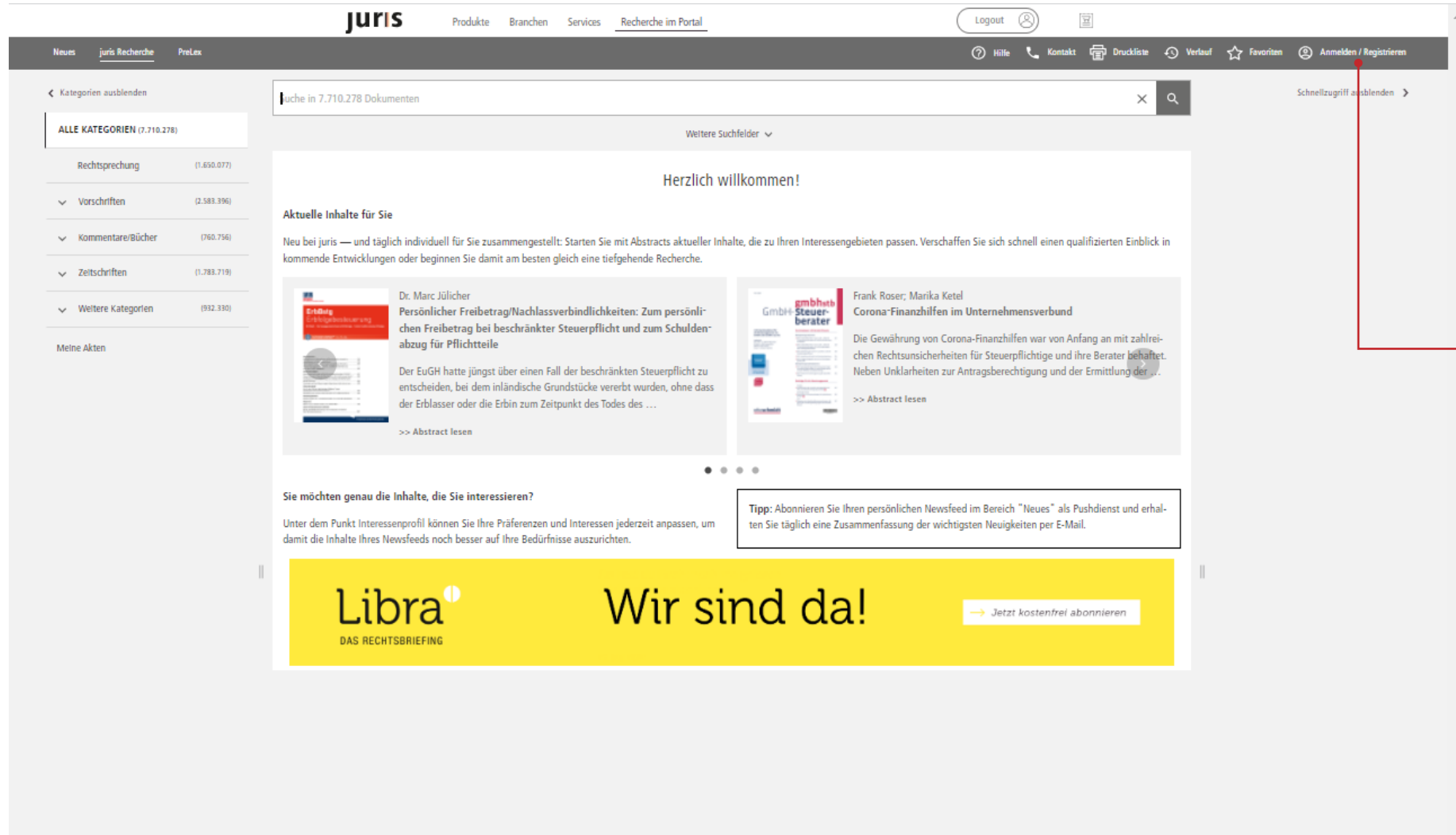

### **ANMELDEN/REGISTRIEREN NACH EINWAHL ÜBER ZENTRALEN EINWAHLLINK** Nutzen Sie das juris Portal über einen zentralen Einwahllink, so haben Sie zunächst keinen Zugriff auf Personalisie rungsfunktionen. Über den Button *Anmelden/Registrieren* oben in Ihrer Funktionsleiste haben Sie die Möglichkeit, sich als neuen Nutzer zu registrieren und sich so Benutzername und Passwort einzurichten. Der personalisierte Zugang hat den Vor -

 $\triangleright$  [Inhalt](#page-2-0)

teil, dass hilfreiche Funktionen, wie z. B. Abonnieren von Informationsdiensten, Anlage von Favoriten/Suchprofilen, sowie Nutzung von Akten und Notizen möglich sind.

Zudem besteht für Sie die Möglichkeit, *Persönliche Suchfelder* in Ihre Suche zu integrieren und die Suche so individuell zu optimieren.

**JUIS** 

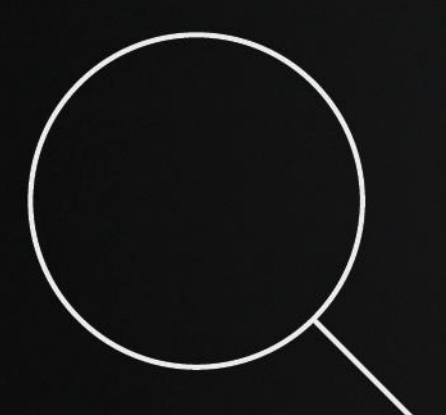

# **SUCHE**

#### [Intuitiv bedienbare Rechercheoberfläche](#page-7-0)

- [Neues](#page-9-0)
- [Suche, Vorschlagsliste](#page-10-0)
- [Trefferliste, Schnellzugriff](#page-12-0)
- [Weitere Suchfelder](#page-14-0)
- [Persönliche Suchfelder](#page-15-0)
- [Filter](#page-16-0)
- [Logische Verknüpfungen](#page-17-0)

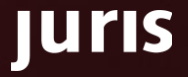

<span id="page-7-0"></span>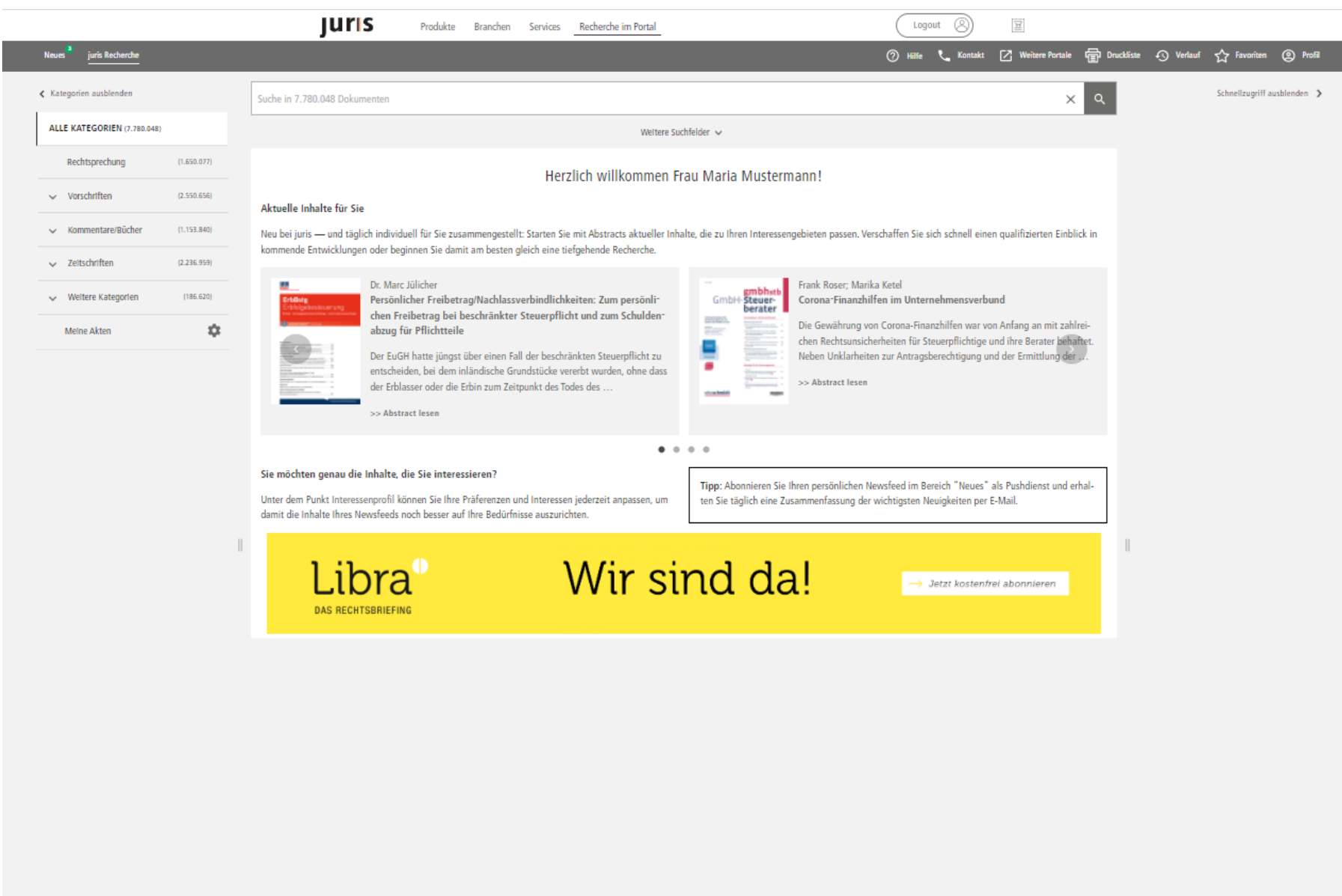

**INTUITIV BEDIENBARE RECHERCHEOBERFLÄCHE**  $\sim$ 

 $\triangleright$  [Inhalt](#page-2-0)

 $\Delta$ 

Starten Sie Ihre Suche mit beliebigen Begriffen.

Die intelligente Schnellsuche erkennt automatisch, wonach Sie gesucht haben (z. B. Urteil, Norm oder Fundstelle) und gibt die Suchbegriffe mit Anzeige der Trefferzahl aus.

In das Eingabefeld können Sie, wie bei einer Internetsuchmaschine (bspw. Google), nahezu alle Kriterien eintragen.

Die Rechercheoberfläche gliedert sich im Wesentlichen in fünf Bereiche:

**JUIS** 

- Suchbereich
- Kategorien
- Meine Akten
- Filter
- Schnellzugriff

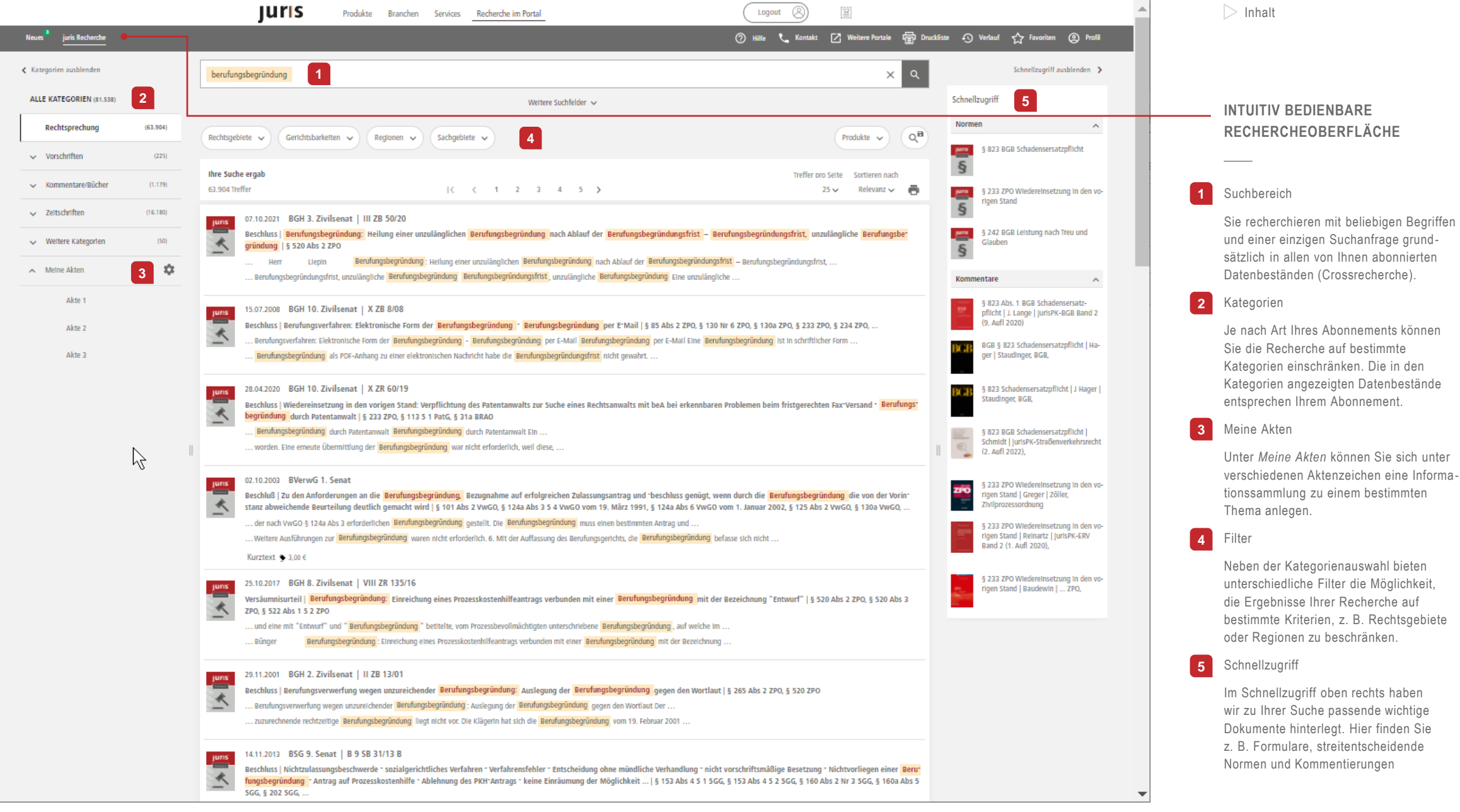

**Juris** 

<span id="page-9-0"></span>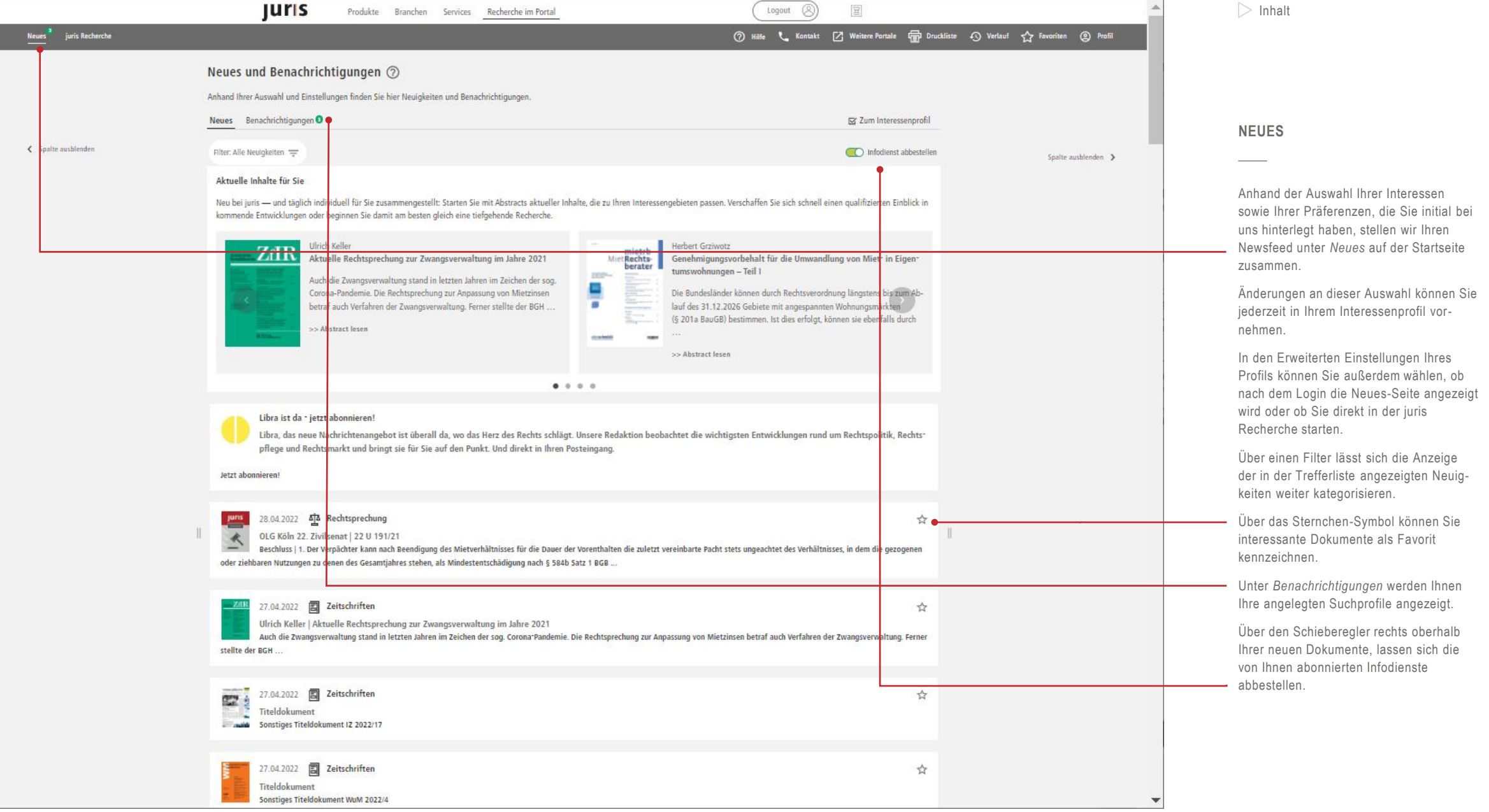

Juris

<span id="page-10-0"></span>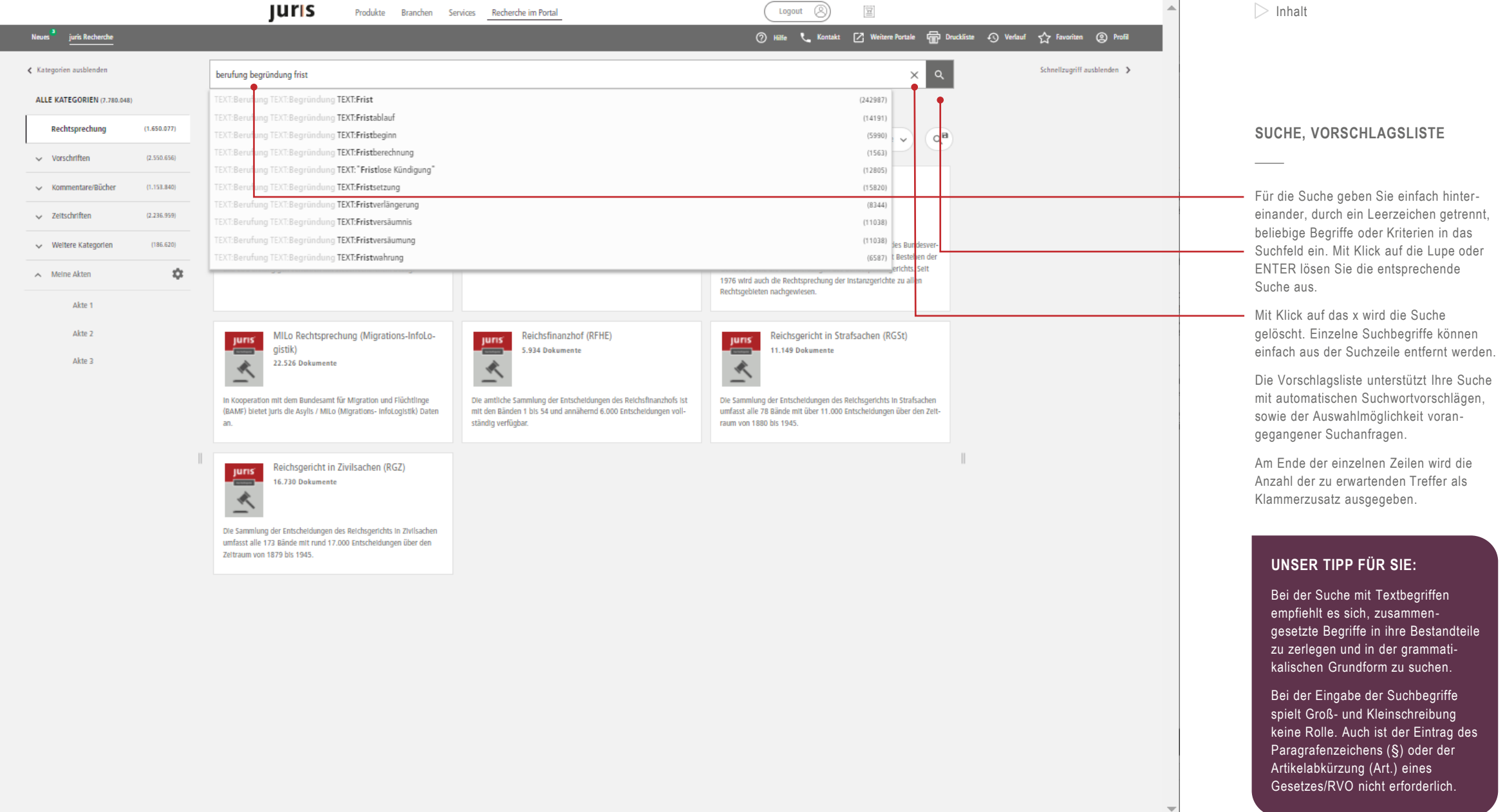

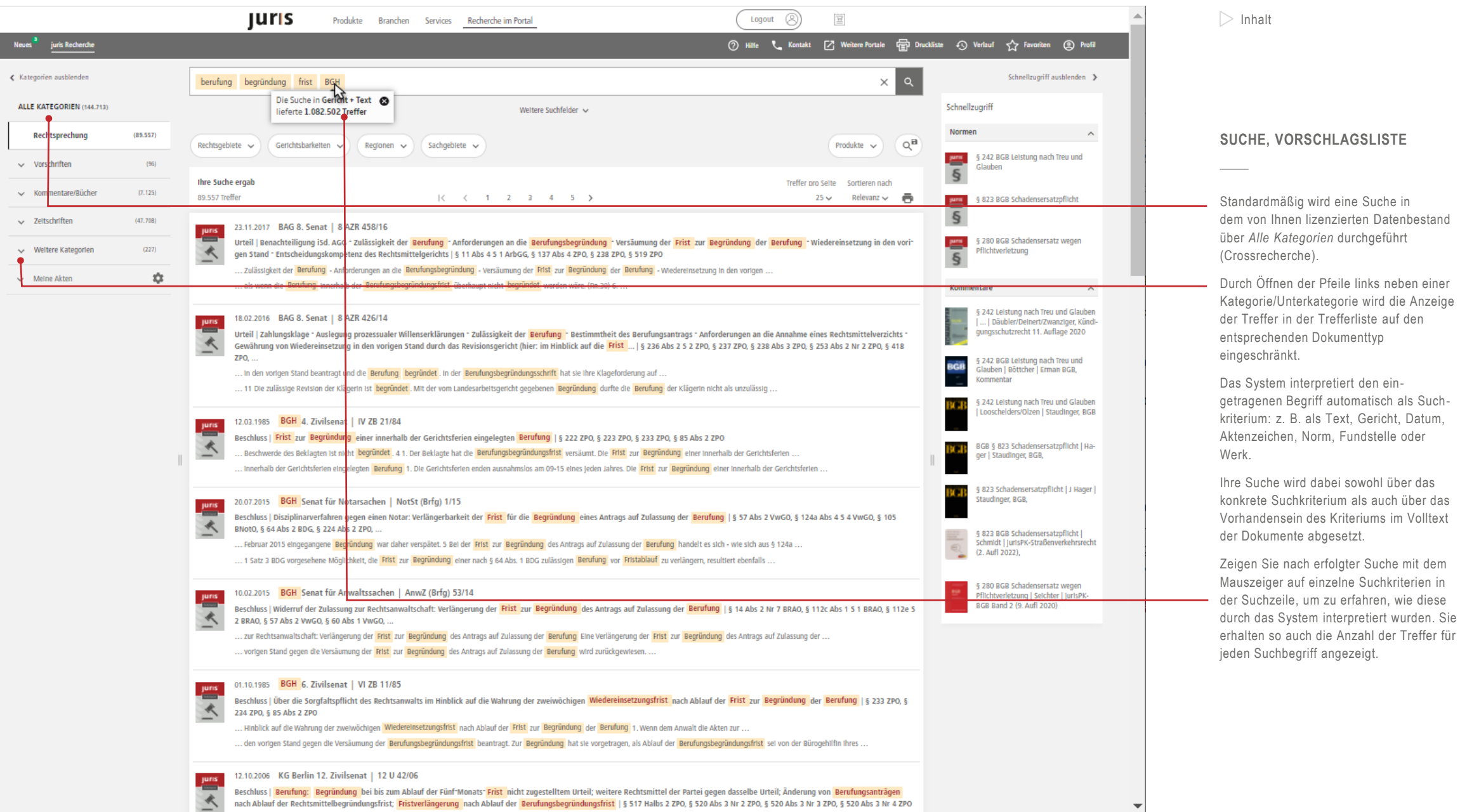

П

<span id="page-12-0"></span>**uris** Logout  $\oslash$ Produkte Branchen Services Recherche im Portal leues Recherche 7 Hilfe & Kontakt 7 Weitere Portale ( Druckliste 4 Verlauf < Favoriten ( Profil Kategorien ausblenden  $\times$   $\alpha$ Schnellzugriff ausblenden > berufung begründung frist § 233 zpo ALLE KATEGORIEN (8.203) Schnellzugriff Weltere Suchfelder Normen Rechtsprechung  $(4, 242)$  $Q^H$ Rechtsgebiete  $\vee$  Regionen  $\vee$ Produkte  $\sim$ pm. § 233 ZPO Wiedereinsetzung in den vo- $\smile$  Vorschriften  $(51)$ rigen Stand  $\S$ thre Suche ergab Traffer nrn Selte Sortleren nach  $\smile$  Kommentare/Bücher  $(210)$ 8.203 Treffer  $| \zeta \rangle \zeta$  1 2 3 4 5  $\lambda$  $25 -$ Relevanz  $\smile$ Ā Kommentare v Zeitschriften  $(3.744)$ 05.12.2012 § 233 ZPO 233 ZPO Wiedereinsetzung in den vo**juns** gen Stand | Greger | Zöller, Bundesnorm | Wiedereinsetzung in den vorigen Stand | Zivilprozessordnung | gültig ab: 01.01.2014 nmzessordnung v Weltere Kategorien  $(2)$  $\S$ .. ohne Ihr Verschulden verhindert, eine Notfrist oder die Frist zur Begründung der Berufung der Revision, der 233 ZPO Wiedereinsetzung in den vo-... oder die Frist des § 234 Abs. 1 einzuhalten, so ist ihr auf Antrag Wiedereinsetzung in den vorigen Stand zu gewähren. . 盘  $\smile$  Meine Akten rigen Stand | Reinartz | JurisPK-ERV Band 2 (1. Aufl 2020), 2022 § 233 ZPO § 233 ZPO Wiedereinsetzung in den vo-**ZPO** Igen Stand | Baudewin | ... ZPO, Kommentierung | § 233 ZPO Wiedereinsetzung in den vorigen Stand; V) Einzelfälle (alphabetisch) | Greger | Zöller, Zivilprozessordnung .. Zum einen muss angeordnet werden, dass eine Frist im Fristenkalender erst gelöscht oder als erledigt gekennzeichnet werden darf, wenn der **fristwahrende** Schriftsatz in ein Postausgangsfach ... ... In einer bereits als erledigt vermerkten Fristsache die fristwahrende Handlung noch aussteht und ob die im Fristenkalender als erledigt gekennzeichneten.. 2022 § 233 ZPO zpo Kommentierung | § 233 ZPO Wiedereinsetzung in den vorigen Stand; II) Zulässigkeit | Greger | Zöller, Zivilprozessordnung .. Wiedereinsetzungsfähige <mark>Fristen</mark> 4 a) Notfristen , dh die im Gesetz als solche bezeichneten Fristen (§ 22412; .. ... Zur Versäumung der Wotfrist nach § 27611 saber § 276 Rn 10a . b) Weltere wiedereinsetzungsfähige Fristen ind die Fristen zur Begründung der in § 233 genannten .. 2022 § 233 ZPO zpo Kommentierung | § 233 ZPO Wiedereinsetzung in den vorigen Stand; III) Begründetheit | Greger | Zöller, Zivilprozessordnung . Begründetheit 11 WE ist zu gewähren, wenn die Fristversäumung nicht auf einem Verschulden. ... Der ProzBev muss bei der Fristwahrung den sicheren Weg gehen. Dies gilt insb, wenn er - zulässigerw ( BVerfG NJW 91, 2076 ) - die Frist bis zuletzt ausnutzt ... 2022 § 233 ZPO zŘ Norm | Norm: § 233 ZPO Wiedereinsetzung in den vorigen Stand | Greger | Zöller, Zivilprozessordnung . ohne Ihr Verschulden verhindert, eine Notfrist oder die Frist zur Begründung der Berufung der Revision, der .. ... § 233 ZPO Wiedereinsetzung in den vorigen Stand § 233 Wiedereinsetzung in den vorigen Stand 1 War eine Partei ohne ihr ... 11.05.2021 BGH 8. Zivilsenat | VIII ZB 9/20 **Juris** Beschluss | Wiedereinsetzung in den vorigen Stand: Übermittlung eines fristwahrenden Schriftsatzes über das besondere elektronische Anwaltspostfach | § 85 Abs 2 ZPO, § 130a Abs 5 5 1 ZPO, § 130a 尽 Abs 5 5 2 ZPO, § 233 5 1 ZPO . unbegründet . Die Klägerin sei nicht ohne Verschulden gehindert gewesen, die Frist zur Begründung der Berufung einzuhalten. . .. Oktober 2019 zugestellt worden ist, hat das <mark>Berufungsgericht</mark> darauf hingewiesen, dass eine **Berufungsbegründungsschrift** bis zum Ablauf der <mark>Frist</mark> zur Berufungsbegründung nicht. 11.02.2003 BGH 6. Zivilsenat | VI ZB 38/02 Beschluss | Wiedereinsetzung gegen die Versäumung der Berufungsfrist: Fehlendes Anwaltsverschulden bei Faxübermittlung einer nicht unterzeichneten Abschrift der Rechtsmittelschrift durch eine Kanzleiangestellte | § 85 Abs 2 ZPO, § 233 ZPO, § 234 ZPO Berufung eingelegt und zugleich Wiedereinsetzung in den vorigen Stand gegen die Versäumung der Berufungsfrist beantragt. . .. zurückgewiesen und die Berufung des Klägers als unzulässig verworfen, weil die Versäumung der Berufungsfrist auf einem .

#### $\triangleright$  [Inhalt](#page-2-0)

#### **TREFFERLISTE**

Nachdem Sie eine Recherche durchgeführt haben, werden Ihnen in einer Trefferliste diejenigen Dokumente angezeigt, die zu Ihrer Suchanfrage gefunden wurden.

In der Trefferliste werden Ihnen standard mäßig 25 Dokumente angezeigt.

Die Anzahl der angezeigten Dokumente kann über das Klappfeld *Treffer pro Seite*  wahlweise auf 50, 100 oder unendliche Anzeige umgestellt werden.

Über das Klappfeld *Sortieren nach* kann die Sortierung wahlweise nach Datum absteigend, Datum aufsteigend oder Typ (Dokumenttyp mit Datum) umsortiert werden.

#### **HINWEIS :**

Die Trefferliste wird standardmäßig nach Relevanz sortiert.

Die Relevanzsortierung berück sichtigt nicht nur die Häufigkeit des Vorkommens eines Begriffs im Dokument; es wird auch gewertet, von welcher Quelle ein Dokument stammt, wie häufig das Dokument zitiert wird und wie aktuell das Dokument ist.

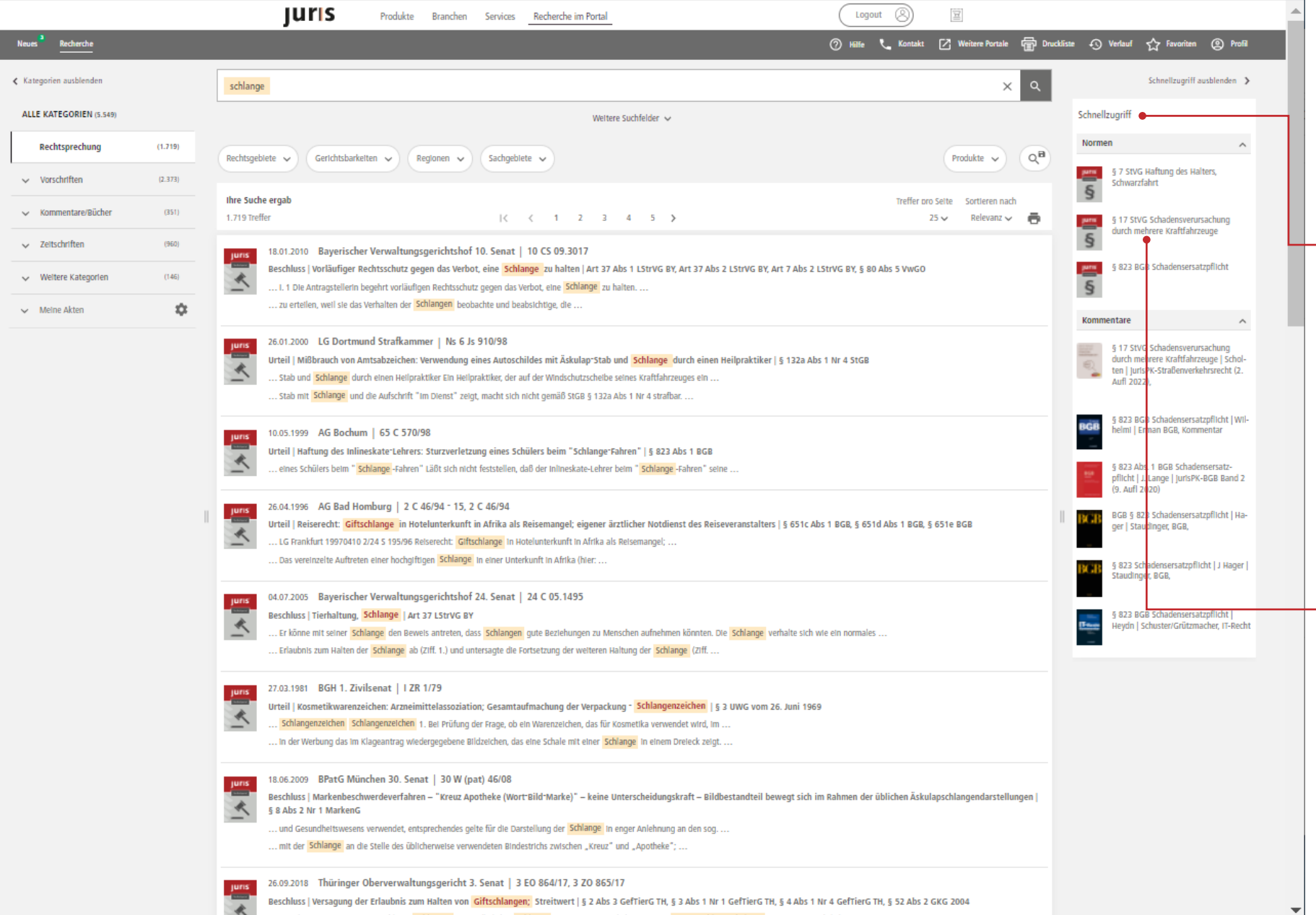

**JUIS** 

**SCHNELLZUGRIFF**

angezeigt.

 $\triangleright$  [Inhalt](#page-2-0)

Suche).

**BEISPIEL :**

Kommentierungen.

Am rechten Bildschirmrand werden Ihnen - im Schnellzugriff wichtige Dokumente

Wichtige Dokumente sind einerseits die im Zusammenhang mit der Suche nach Normen stehenden Vorschriften oder Kommentierungen. Darüber hinaus werden automatisch auch die am häufigsten in den in der Datenbank enthaltenen Dokumenten zitierten Normen angezeigt (indirekte

Durch eine Suche nach Schlange wird im Schnellzugriff auch § 17 StVG angeboten, der sich mit der Schadensverursachung mehrerer Kraftfahrzeuge befasst, den gesuchten Begriff jedoch nicht enthält. Gleichzeitig erhalten Sie die in der Datenbank enthaltenen

<span id="page-14-0"></span>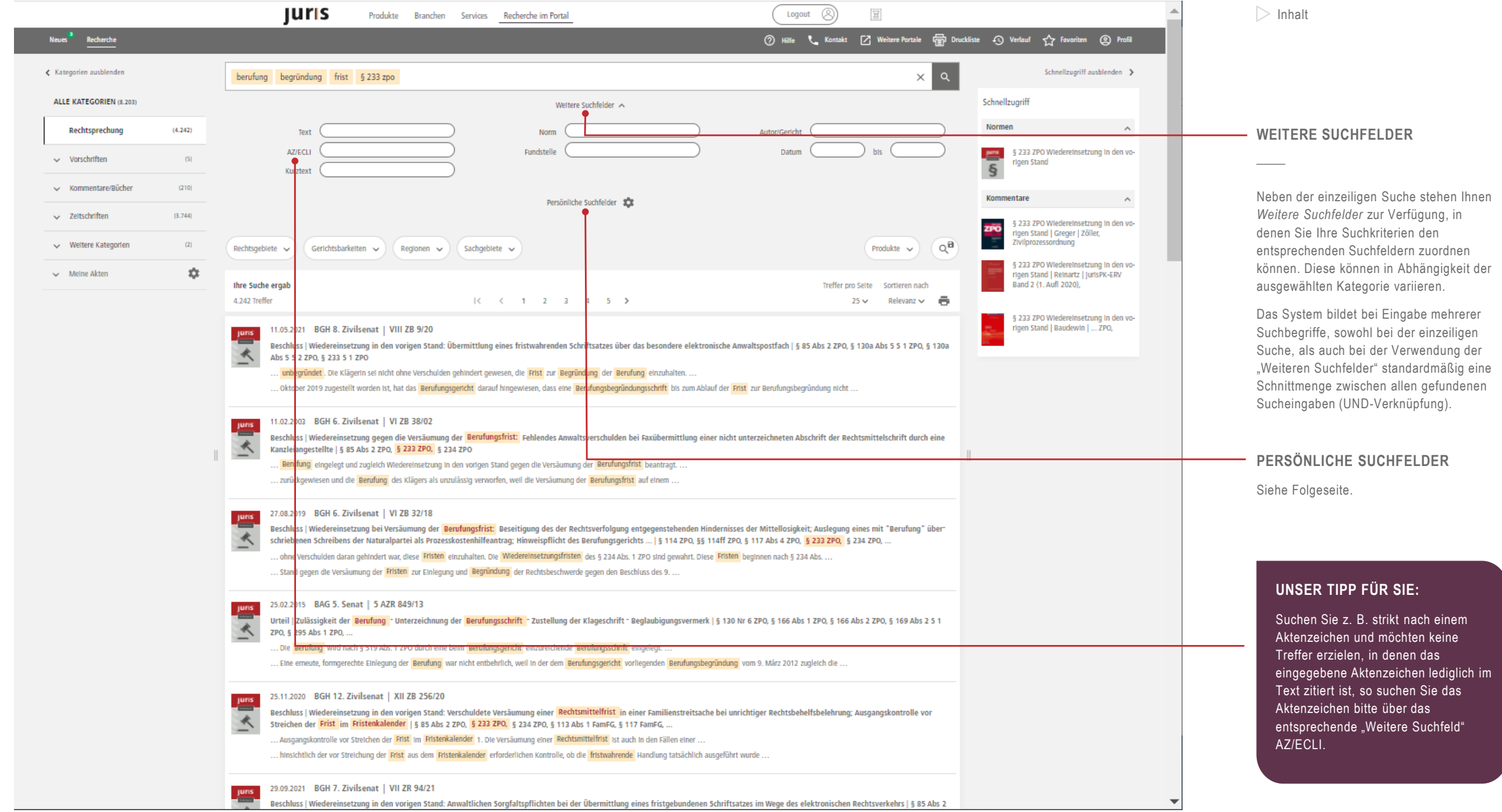

Juris

<span id="page-15-0"></span>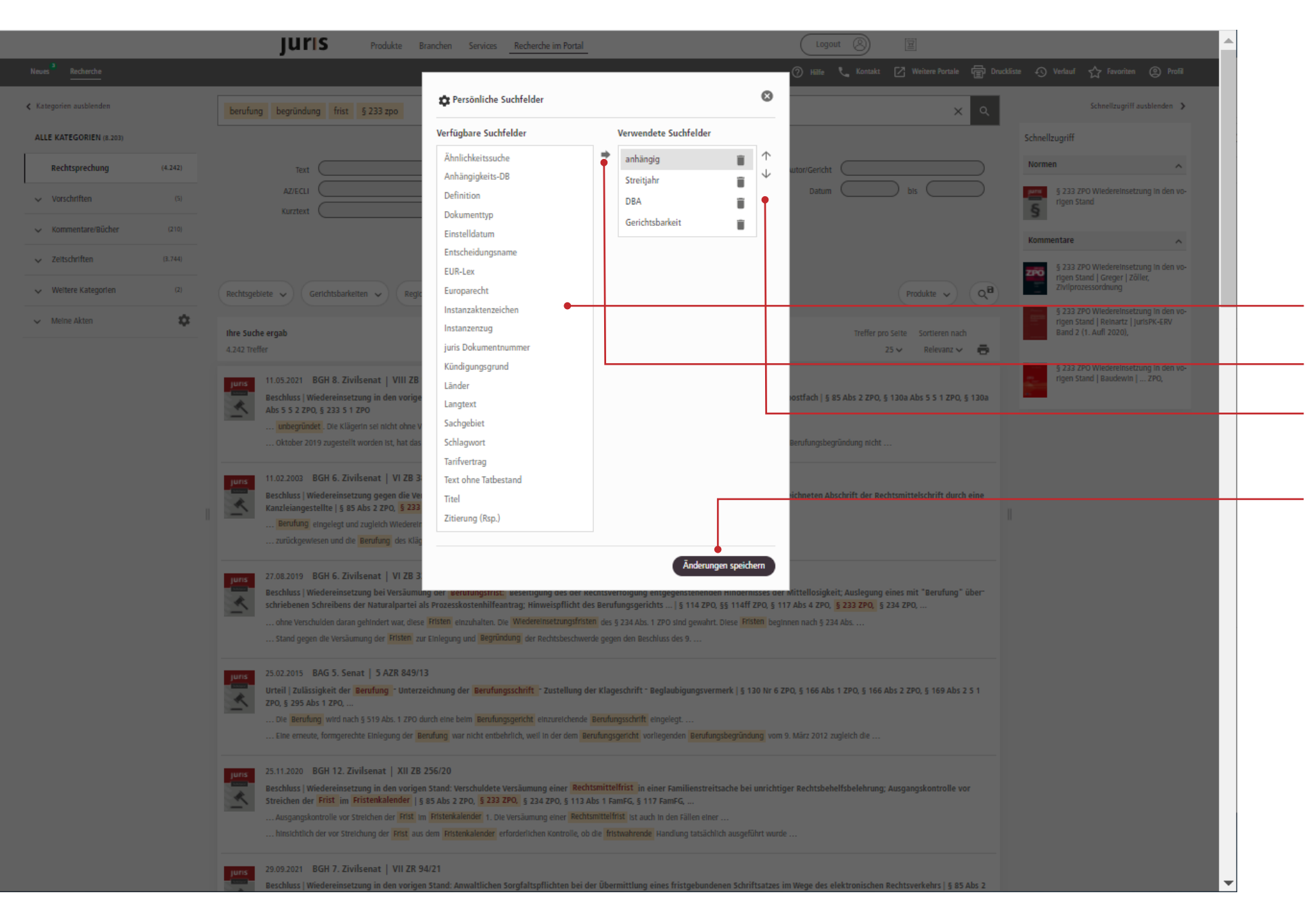

#### **PERSÖNLICHE SUCHFELDER**

Bitte klicken Sie nach dem Öffnen der Weiteren Suchfelder auf das Zahnrad neben *Persönliche Suchfelder*.

Wählen Sie ein bzw. mehrere zusätzliche Suchfelder in der Spalte *Verfügbare Such felder* aus und übernehmen Sie diese durch Klick auf den Pfeil in der Mitte in Ihre *Verwendeten Suchfelder*.

Die Reihenfolge der hinzugefügten Suchfelder verändern Sie durch Betätigung der Pfeile nach dem Markieren eines Suchfeldes mit der Maus.

Bitte bestätigen Sie Ihre Auswahl nach Beendigung über *Änderungen speichern*.

#### **UNSER TIPP FÜR SIE:**

Sie können jede Kategorie/ Unter kategorie um persönliche Suchfelder ergänzen. Die hinzugefügten Suchfelder bleiben so lange für Sie nutzbar, bis Sie diese wieder entfernen.

<span id="page-16-0"></span>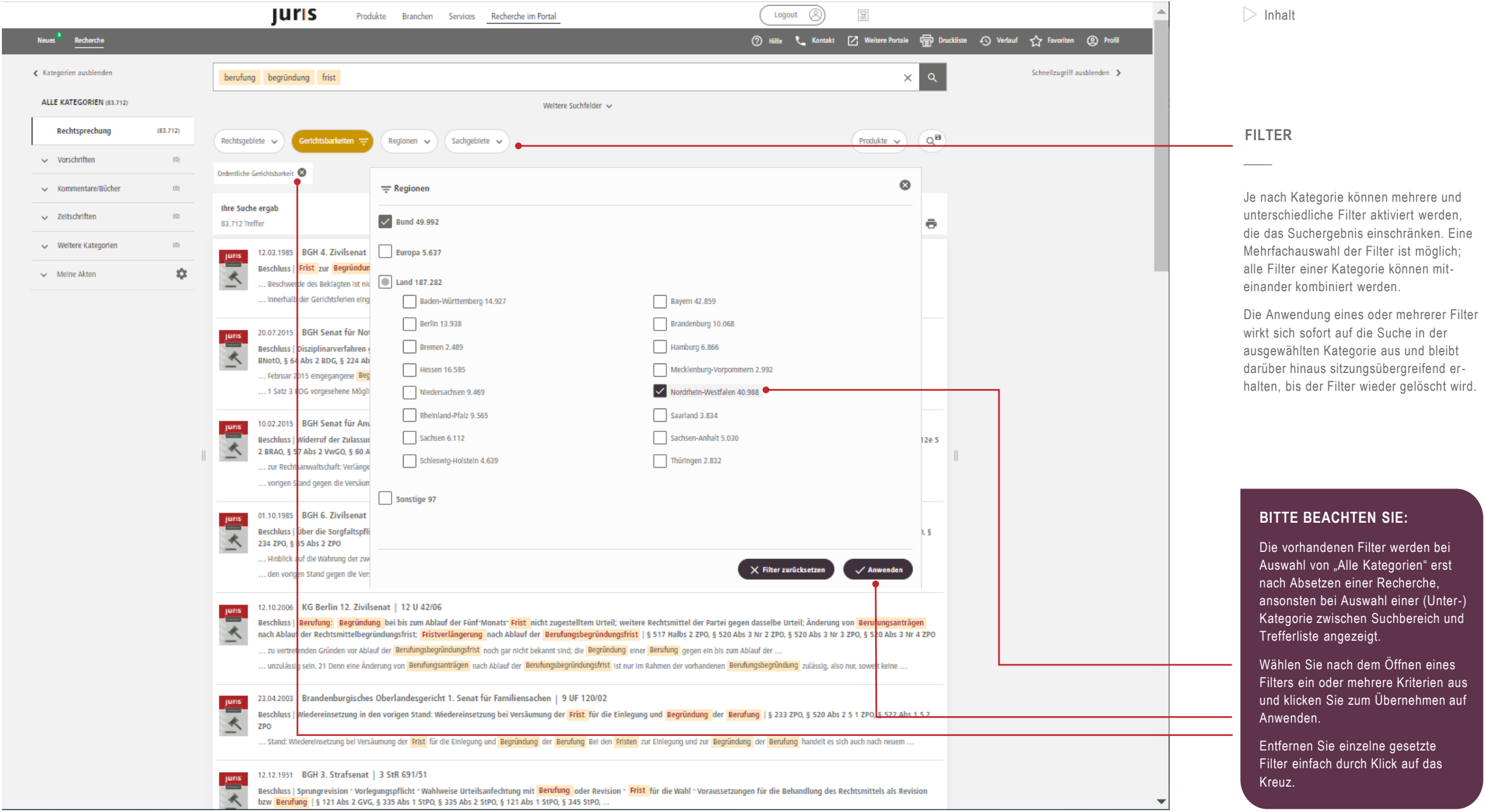

juris

<span id="page-17-0"></span>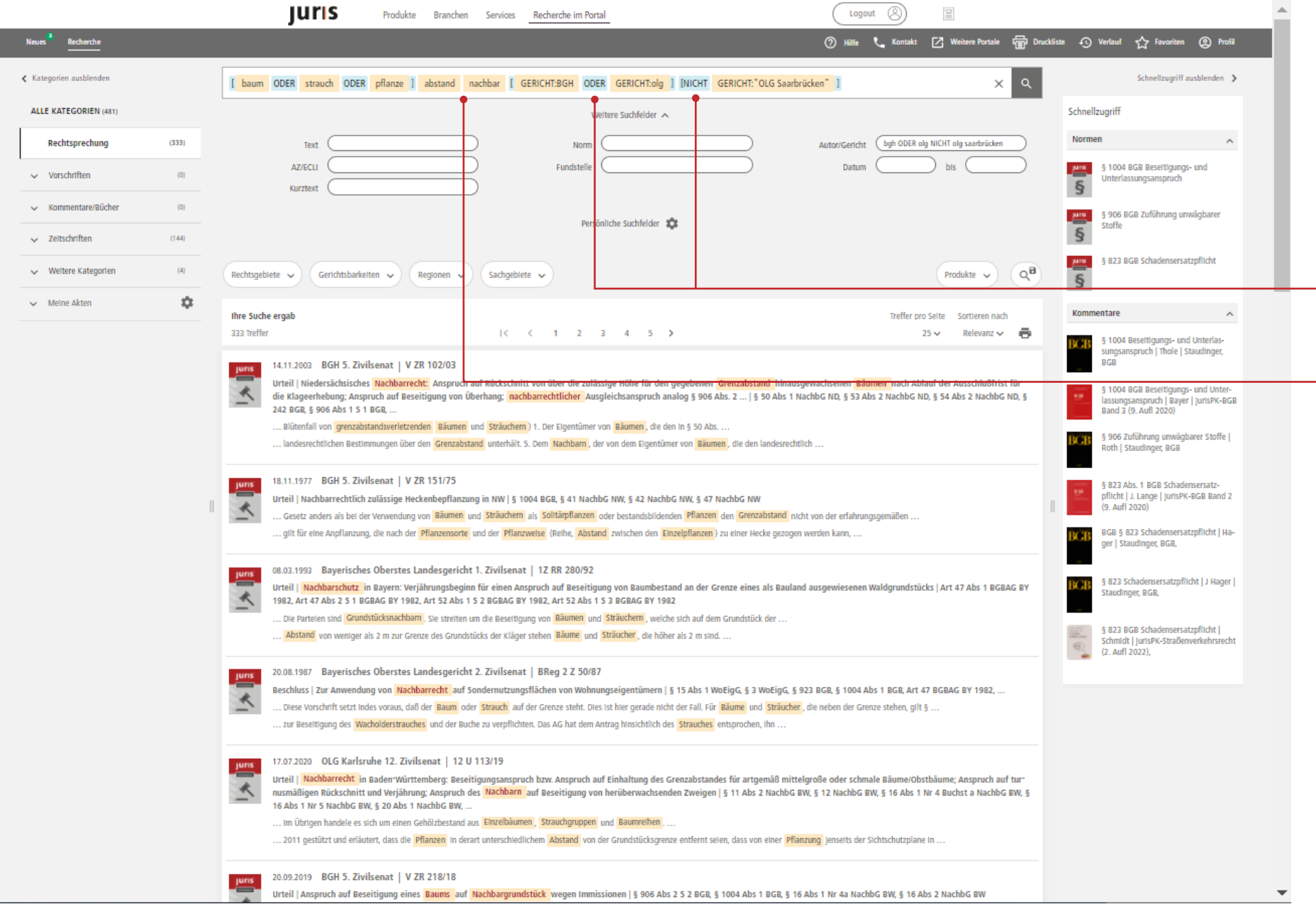

## **JUIS**

**LOGISCHE VERKNÜPFUNGEN**

Verwendung der logischen Operatoren

Durch die Eingabe der logischen Operatoren ODER und NICHT erzielen Sie als Ergebnis einer verknüpften Recherche mit mehreren Kriterien, eine Vereinigungs menge oder eine Ausschlussmenge. Der logische Operator UND wird auto matisch verwendet, sobald Sie ein Leer zeichen in die Suchzeile eintragen, d.h. es werden die Dokumente gefunden, in denen alle Suchbegriffe gleichermaßen

vorkommen (Schnittmenge).

**HINWEIS :**

interpretiert werden.

Bitte tragen Sie grundsätzlich alle logischen Operatoren in Groß buchstaben in die Suchzeile ein, um zu verhindern, dass diese als Text

ODER/NICHT/UND.

 $\triangleright$  [Inhalt](#page-2-0)

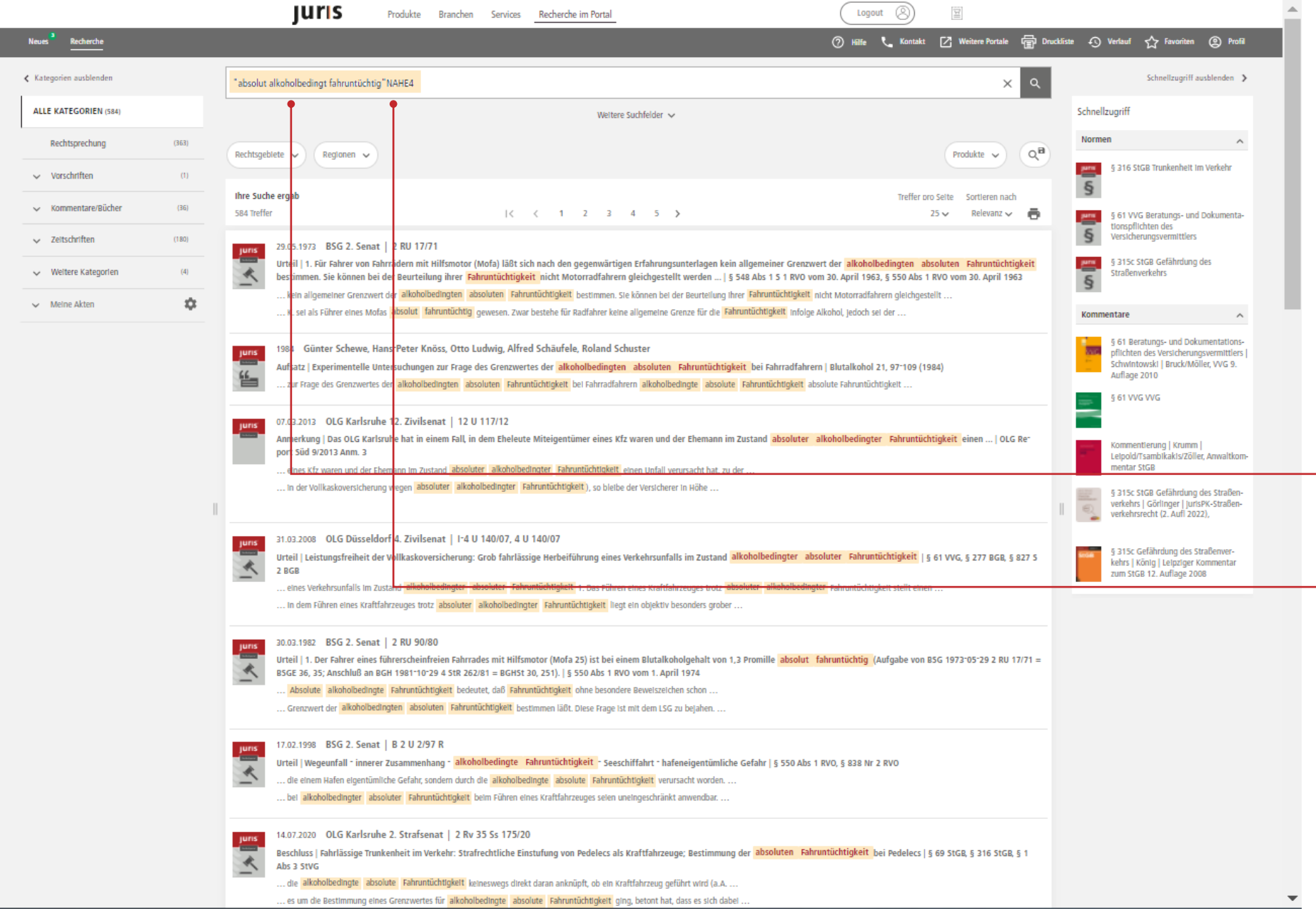

#### **LOGISCHE VERKNÜPFUNGEN**

#### Logischer Operator NAHE

Mit der NAHE -Suche (auch als Umfeld - Suche bezeichnet) können Sie den maximalen Abstand festlegen, den Ihre eingegebenen Suchbegriffe im Dokument voneinander haben dürfen.

Dadurch können bei der Suche in einem gewissen Umfang unterschiedliche Verteilungen und Reihenfolgen von Fachbegriffen in den Dokumenttexten berücksichtigt werden.

- Die Eingabe ähnelt der Phrasensuche, d. h. es müssen Anführungsstriche um die Begriffe eingegeben werden, ergänzt um den logischen Operator NAHE und einen beliebigen Abstandswert.

Statt des NAHE -Operators ist auch die Verwendung des Tilde-Zeichens "~" möglich. Der maximale Abstandswert liegt bei 15.

# **DOKUMENTE**

### [Dokumentausgabe](#page-20-0)

- [Dokumente weiterverarbeiten](#page-21-0)
- [Permalink](#page-22-0)
- [Fassungsvergleich](#page-23-0)
- [Druckliste](#page-24-0)
- [Verlauf](#page-26-0)
- [Lesezeichen/Favoriten/Suchprofile](#page-27-0)

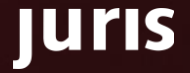

 $\frac{1}{\sqrt{2}}$ 

<span id="page-20-0"></span>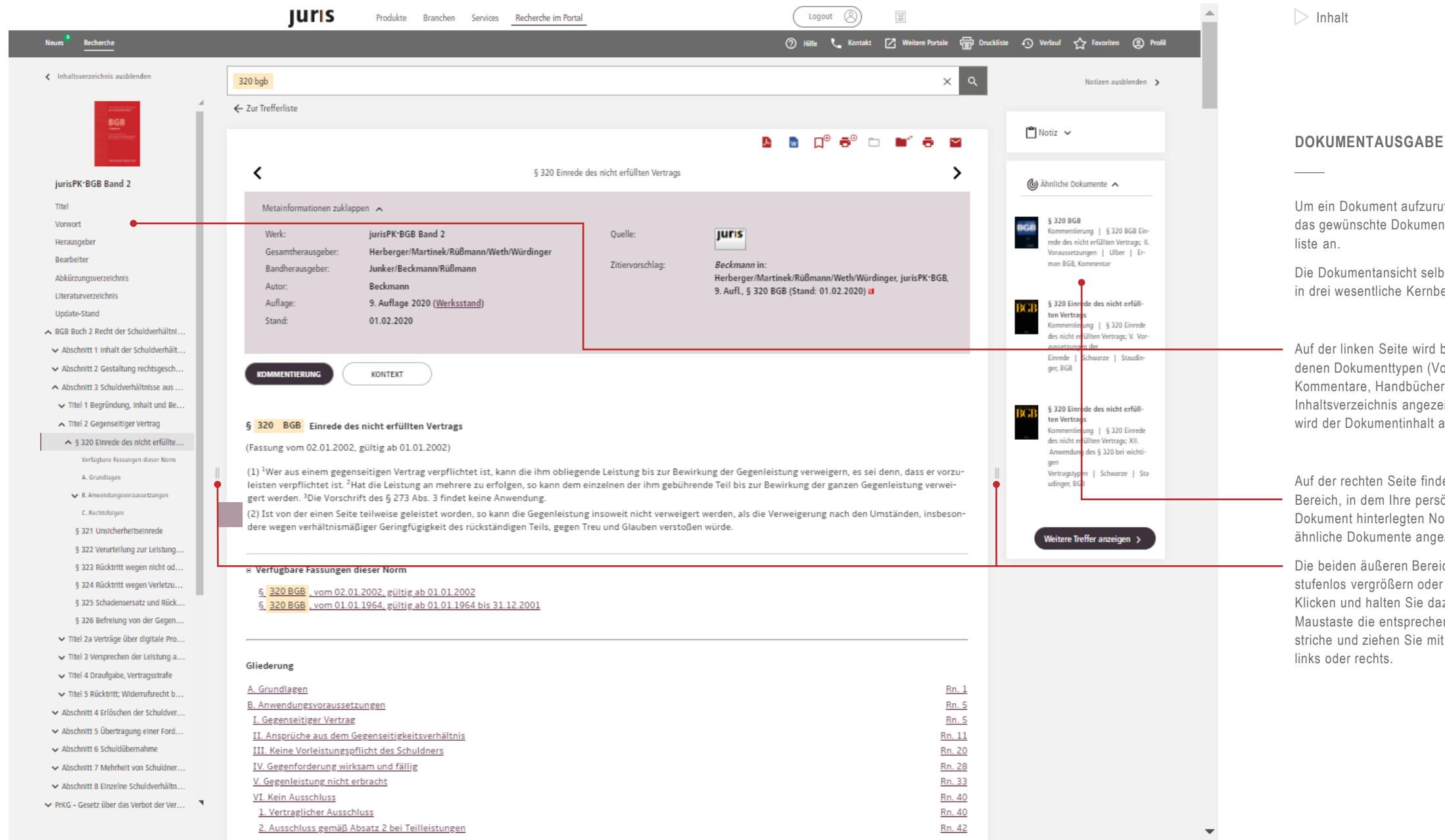

Um ein Dokument aufzurufen, klicken Sie das gewünschte Dokument in der Treffer-

Die Dokumentansicht selbst gliedert sich in drei wesentliche Kernbereiche:

Auf der linken Seite wird bei verschiedenen Dokumenttypen (Vorschriften, Kommentare, Handbücher, Lexika etc.) ein Inhaltsverzeichnis angezeigt in der Mitte wird der Dokumentinhalt angezeigt.

Auf der rechten Seite finden Sie den Bereich, in dem Ihre persönlichen, zum Dokument hinterlegten Notizen und ähnliche Dokumente angezeigt werden

Die beiden äußeren Bereiche lassen sich stufenlos vergrößern oder verkleinern. Klicken und halten Sie dazu mit der linken Maustaste die entsprechenden Trennstriche und ziehen Sie mit der Maus nach

<span id="page-21-0"></span>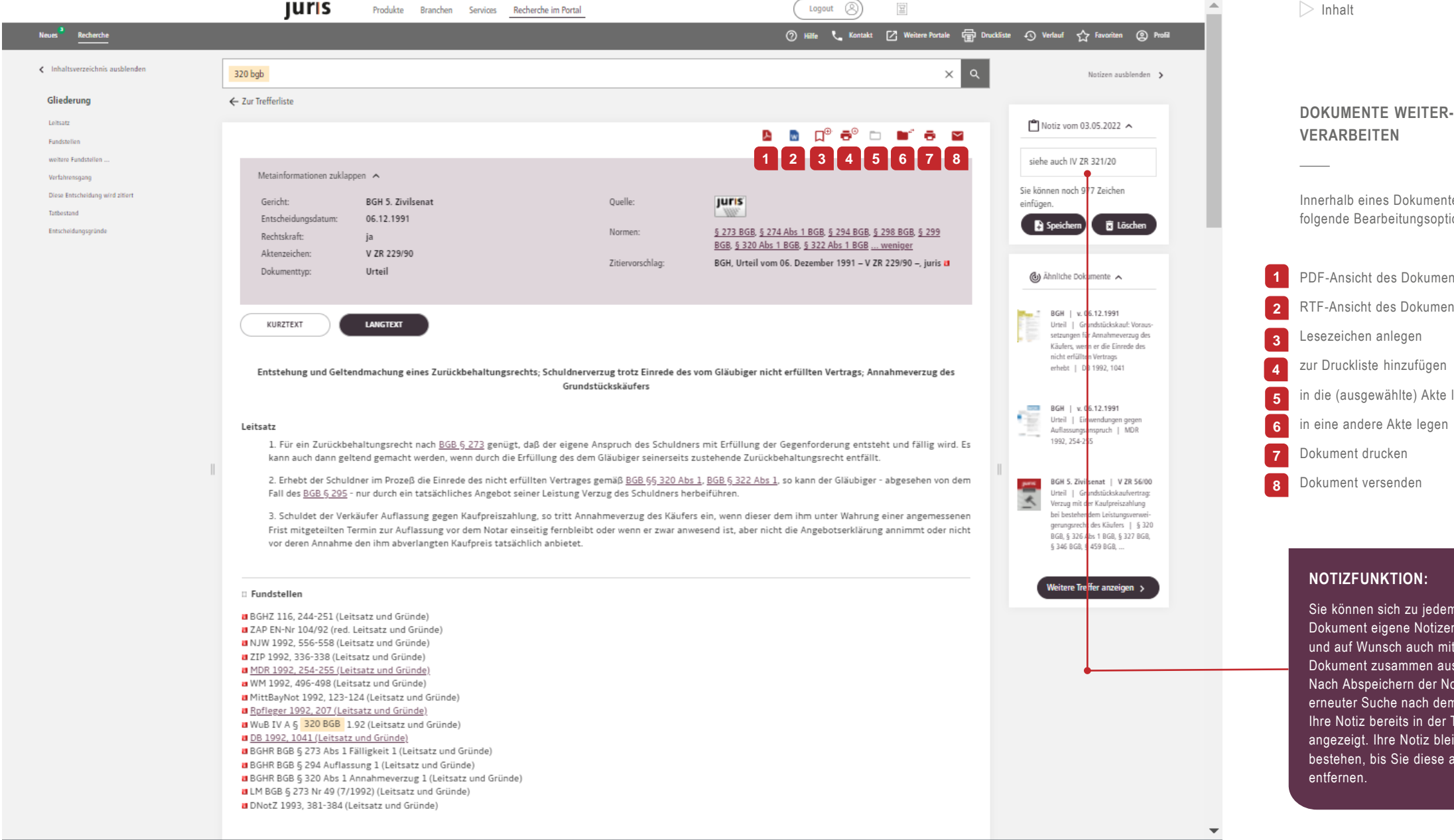

Innerhalb eines Dokumentes haben Sie folgende Bearbeitungsoptionen: PDF-Ansicht des Dokuments öffnen RTF-Ansicht des Dokuments öffnen Lesezeichen anlegen zur Druckliste hinzufügen in die (ausgewählte) Akte legen in eine andere Akte legen Dokument drucken Dokument versenden

#### **NOTIZFUNKTION:**

Sie können sich zu jedem beliebigen Dokument eigene Notizen anlegen und auf Wunsch auch mit dem Dokument zusammen ausdrucken. Nach Abspeichern der Notiz wird bei erneuter Suche nach dem Dokument, Ihre Notiz bereits in der Trefferliste angezeigt. Ihre Notiz bleibt so lange bestehen, bis Sie diese aktiv entfernen.

luris

<span id="page-22-0"></span> $\times$   $\alpha$ scheckg Notizen ausblenden > < Inhaltsverzeichnis ausblenden ← Zur Trefferliste Scheckaesetz  $\mathbb{M}$  Notiz  $\sim$ **A** M D<sup>®</sup> <del>o</del>® ⊡ ∎f e ⊠ Elngang formel Art 1 - Art 13 Erster Abschnitt Ausstellung u... Scheckgesetz (b) Ähnliche Dokumente A Art 14 - Art 24 Zweiter Abschnitt Übertragung **PERMALINK** Art 25 - Art 27 Dritter Abschnitt Scheckbürg... Metainformationen zuklappen  $\sim$ II. Scheckgesetz (SchG) Art 28 - Art 36 Vierter Abschnitt Vorlegung .. Kommentar | II. Scheckgesetz juris-Abkürzung: ScheckG Ouelle: **Juris** Art 37 - Art 39 Fünfter Abschnitt Gekreuzter.. (SchG) | Grundmann | Grundm Ritte. Ausfertigungsdatum: 14.08.1933 .<br>ann/Renner, Bankvertragsrecht, Art 40 - Art 48 Sechster Abschnitt Rückgriff . Bei einem Permalink handelt es sich um Fundstelle: RGBI | 1933, 597 Grundlagen und Commercial Ban-Gültig ab: 01.01.1964 king und Bank Contract Law Band eine dauerhaft gültige Adresse (URL) für Art 49 - Art 50 Slebenter Abschnitt Ausferti... FNA: FNA 4132-1, Bundesgesetzblatt Teil III Dokumenttyp: 11. Auflage 2020 Gesetz ein Dokument im juris Portal. Art 51 - Art 51 Achter Abschnitt Änderungen Zitiervorschlag: Scheckgesetz in der im Bundesgesetzblatt Teil III. Art 52 - Art 53 Neunter Abschnitt Verlährung Gliederungsnummer 4132-1, veröffentlichten bereinigten Der Permalink kann als Lesezeichen oder Fassung, das zuletzt durch Artikel 200 der Verordnung vom Sachregister Art 54 - Art 57 Zehnter Abschnitt Allgemein.. Sachregister 31. August 2015 (BGBL I S. 1474) geändert worden ist a als Link (z. B. E -Mail an Kollegen, in einer Staudinger, BGB Art 58 - Art 59 Elfter Abschnitt Ergänzende. Word -Datei) verwendet werden. Art 60 - Art 66 Zwölfter Abschnitt Geltungs... 5. Abschnitt Sonstige Die Permalinks stehen für alle juris AKTUELLE GESAMTAUSGABE GESAMTAUSGABEN-LISTE ÄNDERUNGSHISTORIE **INHAIT** Zahlungsinstrumente Dokumente und einen großen Teil an Commentierung | 5. Abschnitt onstige Zahlungsinstrumente; Kooperations -Werken im juris Portal zur M. Dokumenteninkasso, Scheck, Scheckgesetz Wechsel Verfügung und befinden sich (Überblick) | Grundmann | Sta ub Handelsgesetzbuch Großkomam Ende des jeweiligen Dokumentes. Stand: Zuletzt geändert durch Art. 200 V v. 31.8.2015 I 1474 mentar 5. Auflage 2015 Je nachdem in welcher Kategorie Sie sich befinden, stehen Ihnen folgende Optionen **E** Fußnoten Weitere Treffer anzeigen > zur Verfügung: • Permalink auf genau dieses Dokument (+++ Textnachweis Geltung ab:1.1.1964 +++) • Permalink auf die gültige Fassung der Vorschrift Wegen des Inkrafttretens vgl. V v. 28.11.1933 4132-2-1 • Permalink auf die Gesamtausgabe D ScheckG wird von folgenden Dokumenten zitiert Literaturnachweise Martin Henssler, Handelsrecht, 2020 (Lehrbuch) Wolfgang Hefermehl, Wechselgesetz, Scheckgesetz, Recht des Zahlungsverkehrs, 2020 (Hommentar) **UNSER TIPP FÜR SIE:** Stefan Grundmann, Moritz Renner, Florian Möslein, Jens-Hinrich Binder, Bankvertragsrecht, 2020 (Kommentar) a Mathiak, Wagner, Huber, LSW Gruppe 4/227, 1 (12/1982) Möchten Sie das Titeldokument z.B. a Diesen Link können Sie kopieren und verwenden, wenn Sie genau dieses Dokument verlinken möchten: eines Gesetzes aufrufen, klicken Sie https://www.juris.de/perma?d=BJNR005970933 bitte im Inhaltsverzeichnis oben links Diesen Link können Sie kopieren und verwenden, wenn Sie immer auf die gültige Fassung der Vorschrift verlinken möchten: auf den Titel, der fettgedruckt https://www.juris.de/perma?j=ScheckG dargestellt wird. Diesen Link können Sie kopieren und verwenden, wenn Sie auf die Gesamtausgabe verlinken möchten: https://www.juris.de/perma?a=ScheckG

uris

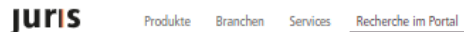

Logout <sup>2</sup>  $\frac{\sqrt{3}}{2}$ 

<span id="page-23-0"></span>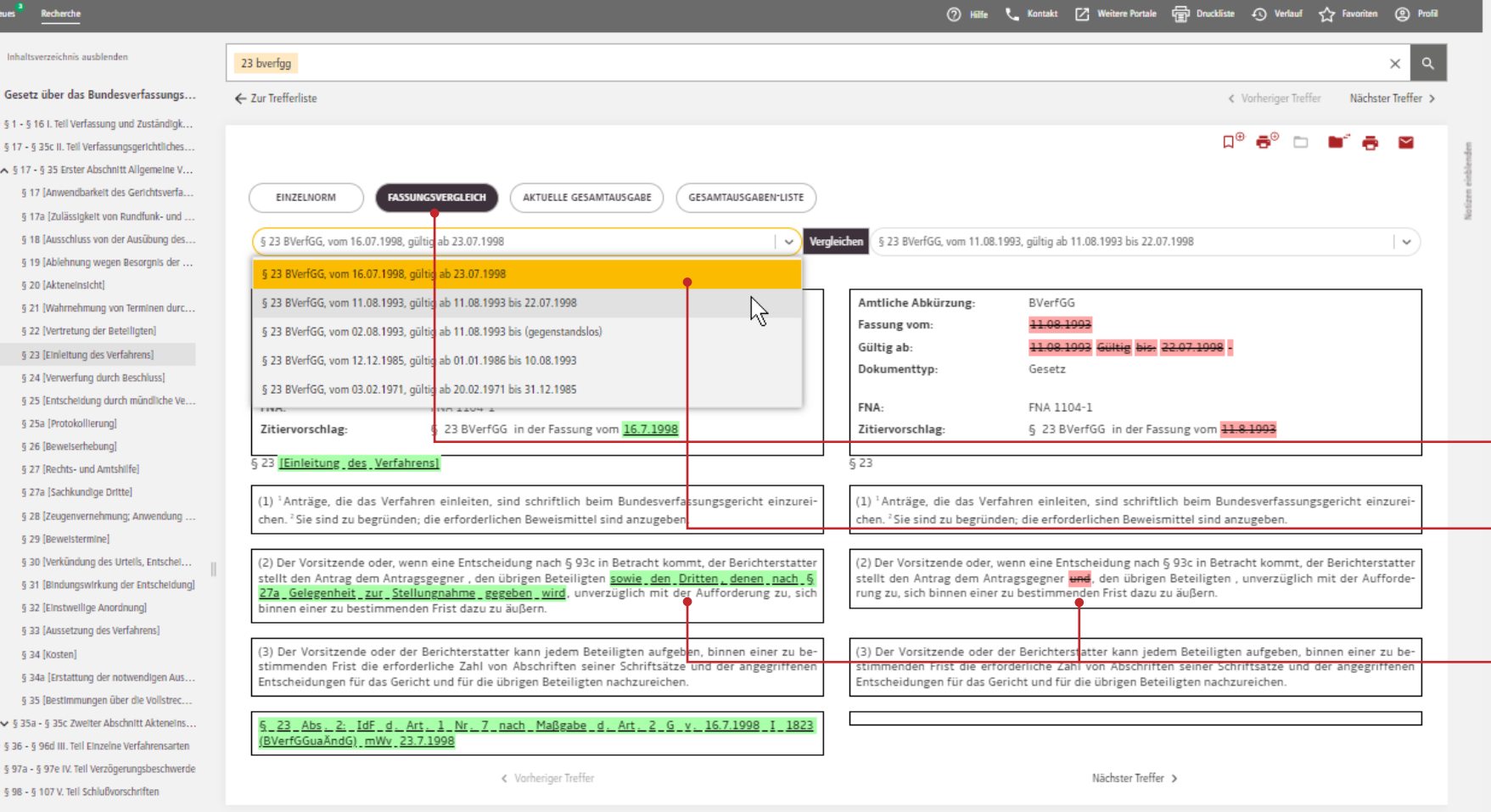

#### **FASSUNGSVERGLEICH**

Über den Fassungsvergleich haben Sie die Möglichkeit, jede Fassung einer Norm aus dem Bundes- oder Landesrecht mit einer anderen Fassung der gleichen Norm zu vergleichen.

Insbesondere bei Gesetzen mit einer hohen Änderungsfrequenz ergeben sich so umfangreiche Vergleichsmöglichkeiten.

Bitte rufen Sie die zu vergleichende Norm auf und wählen Sie den Reiter Fassungsvergleich aus.

Wählen Sie nun über die Klappfelder die gewünschten Fassungen aus, die Sie miteinander vergleichen möchten und klicken Sie abschließend in der Mitte auf "Vergleichen".

Die Änderungen (Streichungen und Einfügungen) sind farblich hervorgehoben bzw. durchgestrichen.

 $\checkmark$ 

<span id="page-24-0"></span>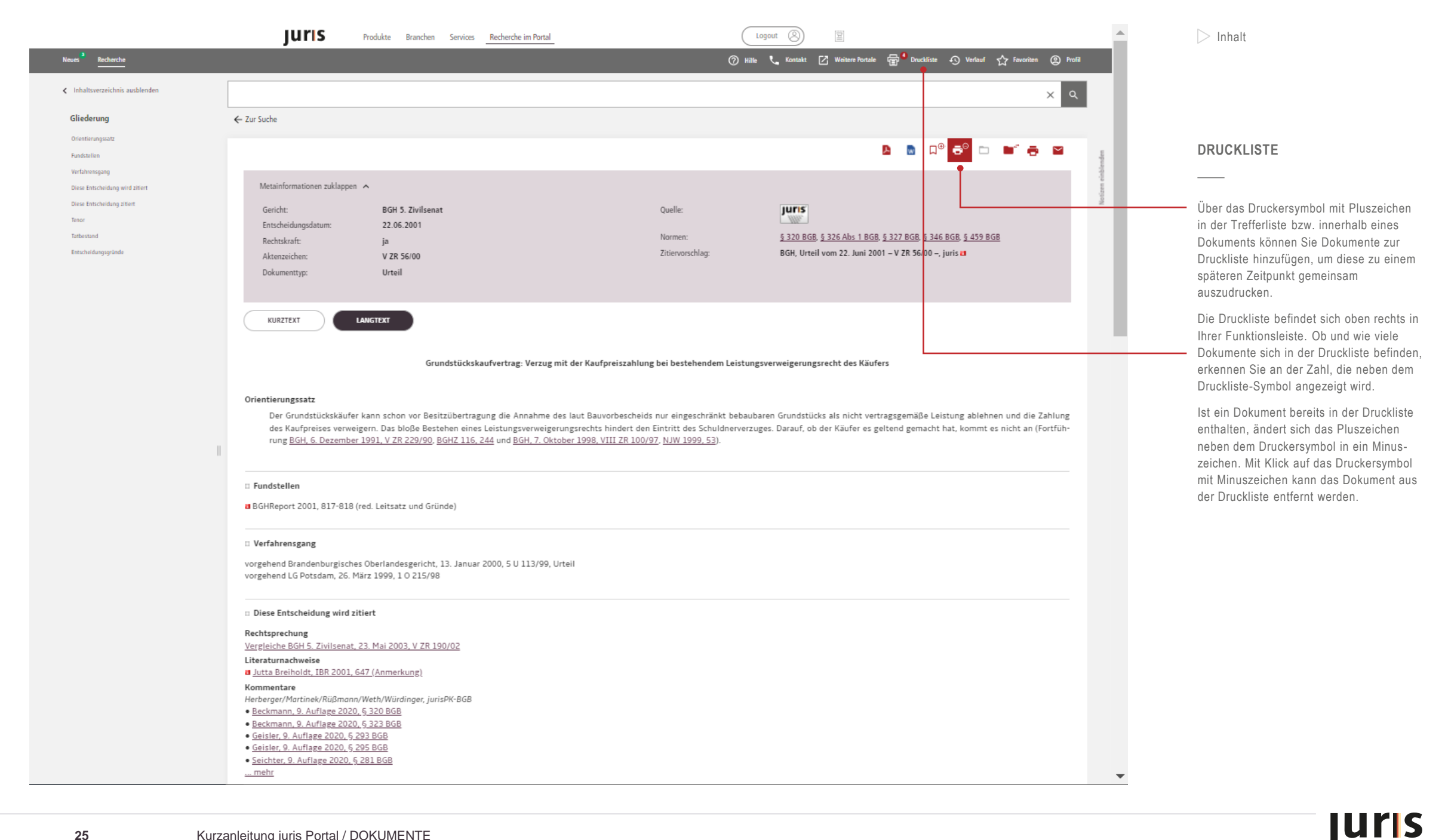

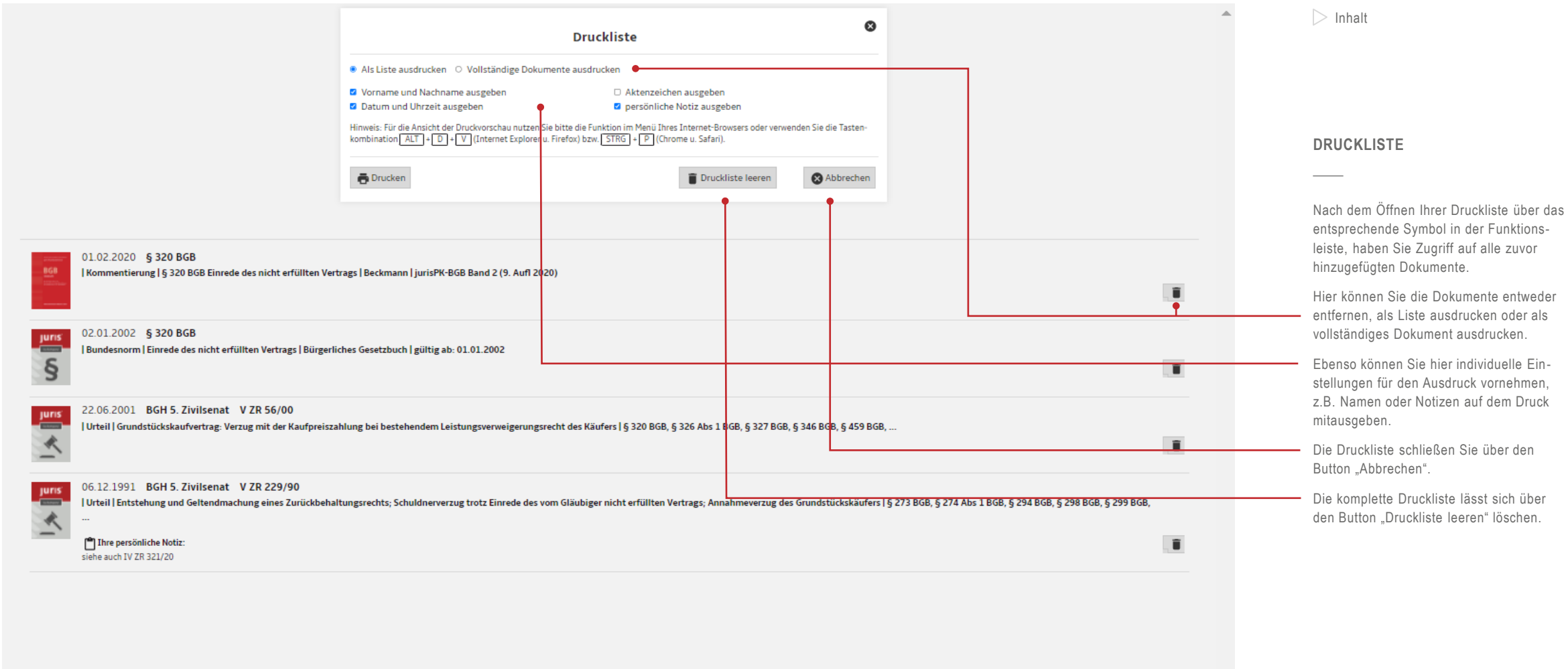

<span id="page-26-0"></span>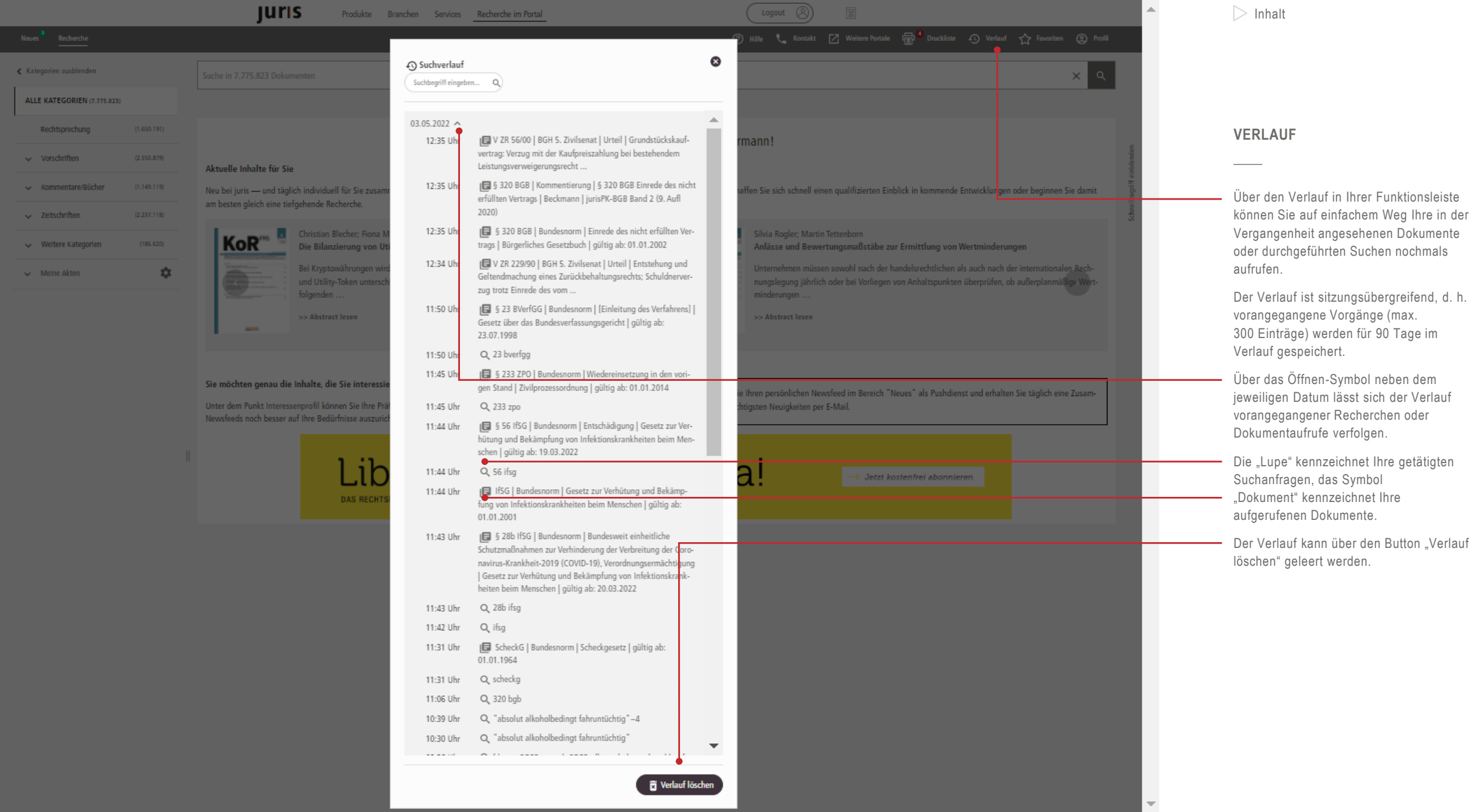

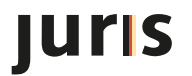

<span id="page-27-0"></span>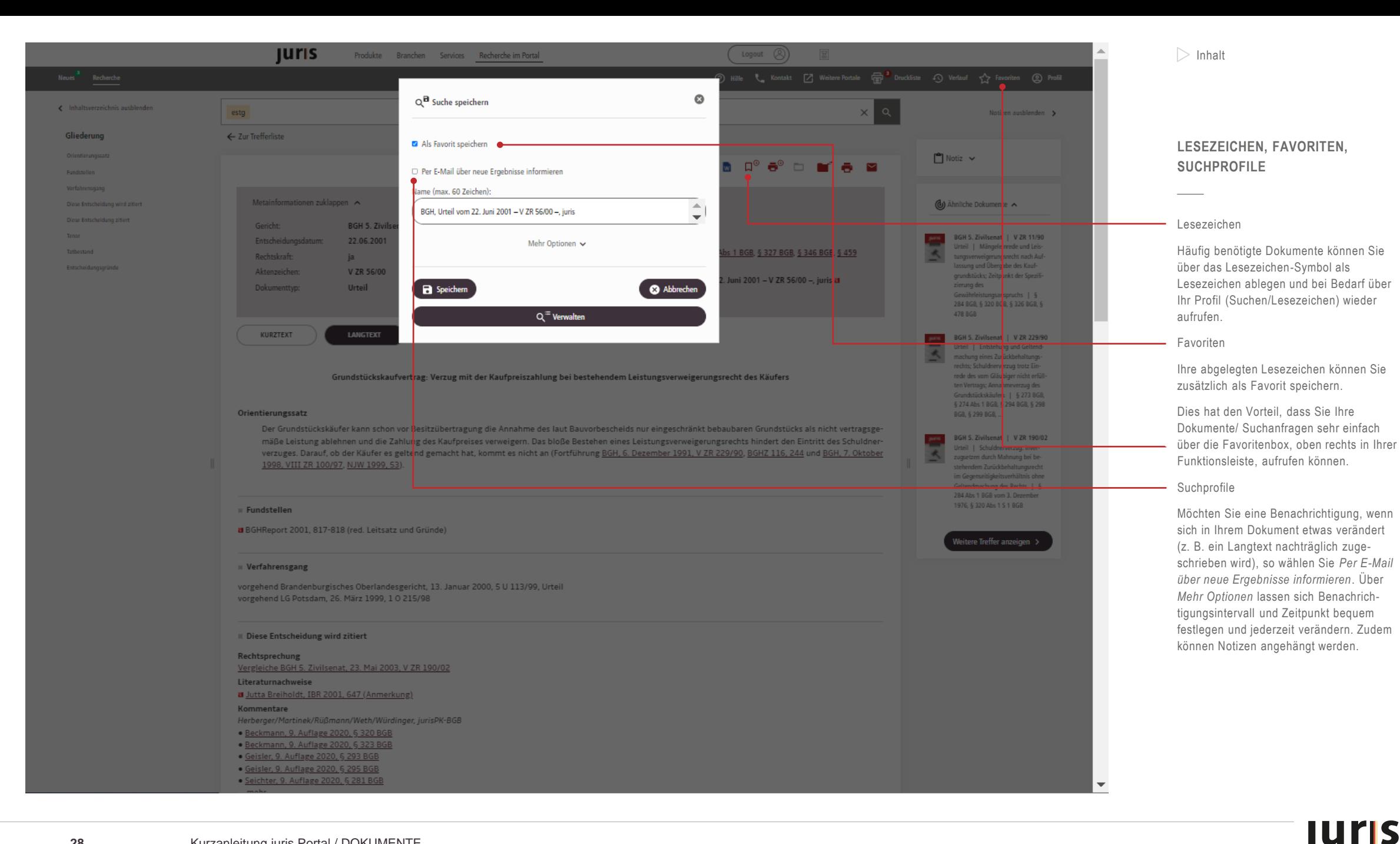

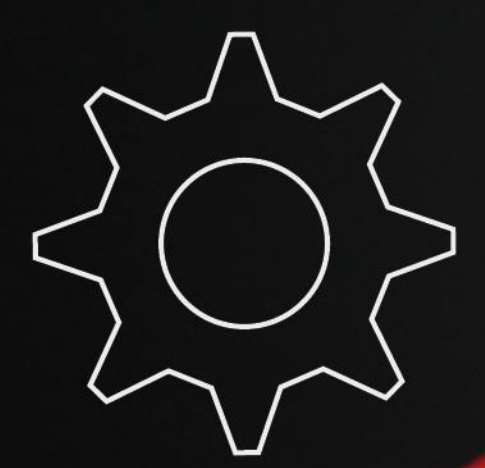

# **EINSTELLUNGEN**

- [Suchprofil einrichten](#page-29-0)
- [Meine Akte](#page-30-0)
- [Profil](#page-32-0)

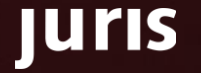

<span id="page-29-0"></span>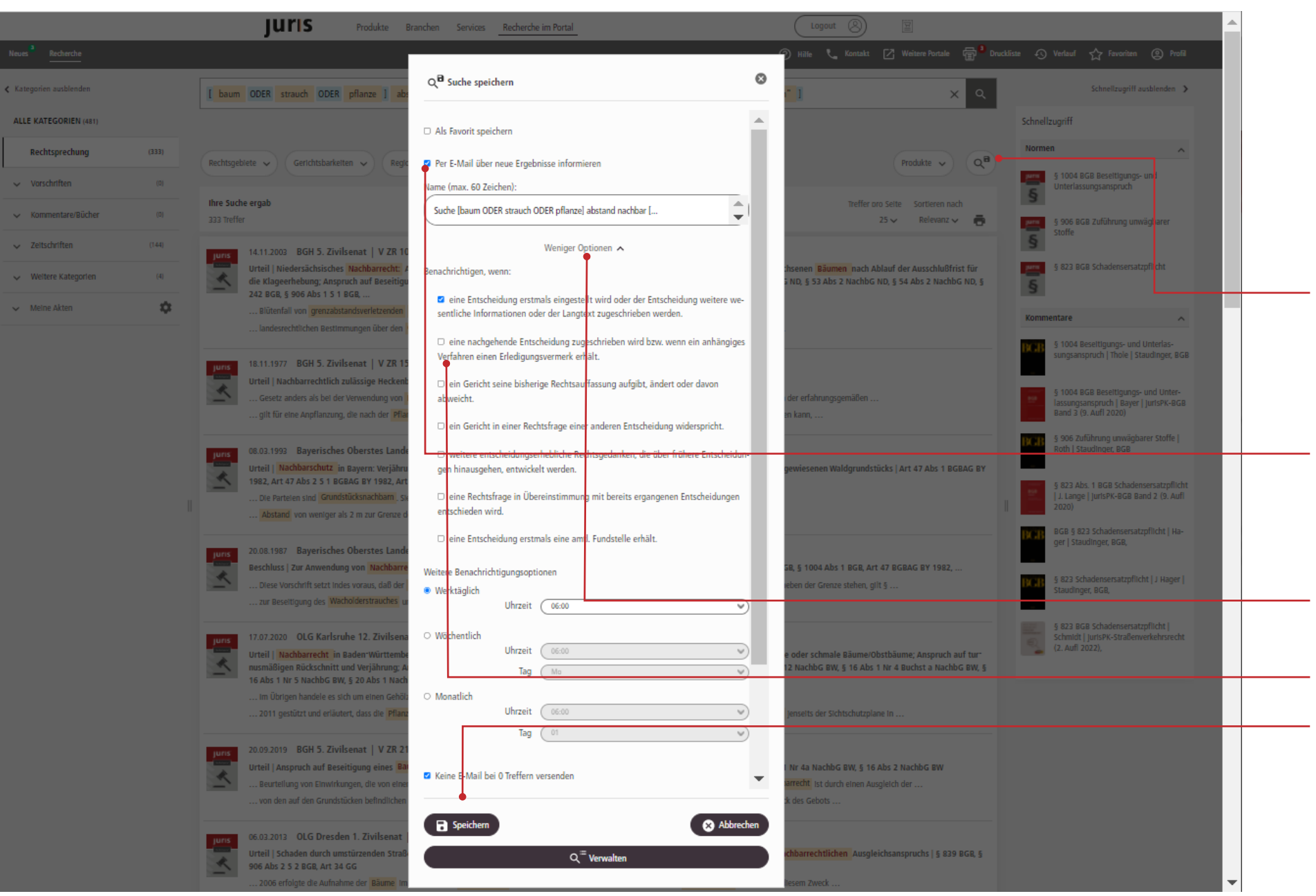

#### **SUCHPROFIL EINRICHTEN**

Suche als Suchprofil abspeichern (Alert)

Um eine Suche als Suchprofil abzuspei chern, klicken Sie nach durchgeführter Suche unterhalb der Suchzeile auf das Lupen -Symbol mit Diskette.

Sie haben die Möglichkeit, die Suche als Favorit bzw. als Suchprofil abzuspeichern. Standardmäßig werden Sie per Mail über neue Ergebnisse informiert.

Möchten Sie ein Suchprofil ohne E -Mail Benachrichtigung anlegen, so entfernen Sie den Haken und speichern Sie Ihr Suchprofil als Lesezeichen oder Favorit ab. Die neuesten Suchergebnisse können Sie dann "von Hand" über Ihr Profil unter Suchen/Lesezeichen abrufen, sobald Sie diese benötigen.

Über "Mehr Optionen" können Sie einen individuellen Namen auswählen und die Benachrichtigungszeiten für Ihr Suchprofil festlegen. Ebenso haben Sie, je nach ausgewählter Kategorie, zusätzliche Benachrichtigungsoptionen zur Auswahl.

Bitte speichern Sie Ihr Suchprofil ab.

<span id="page-30-0"></span>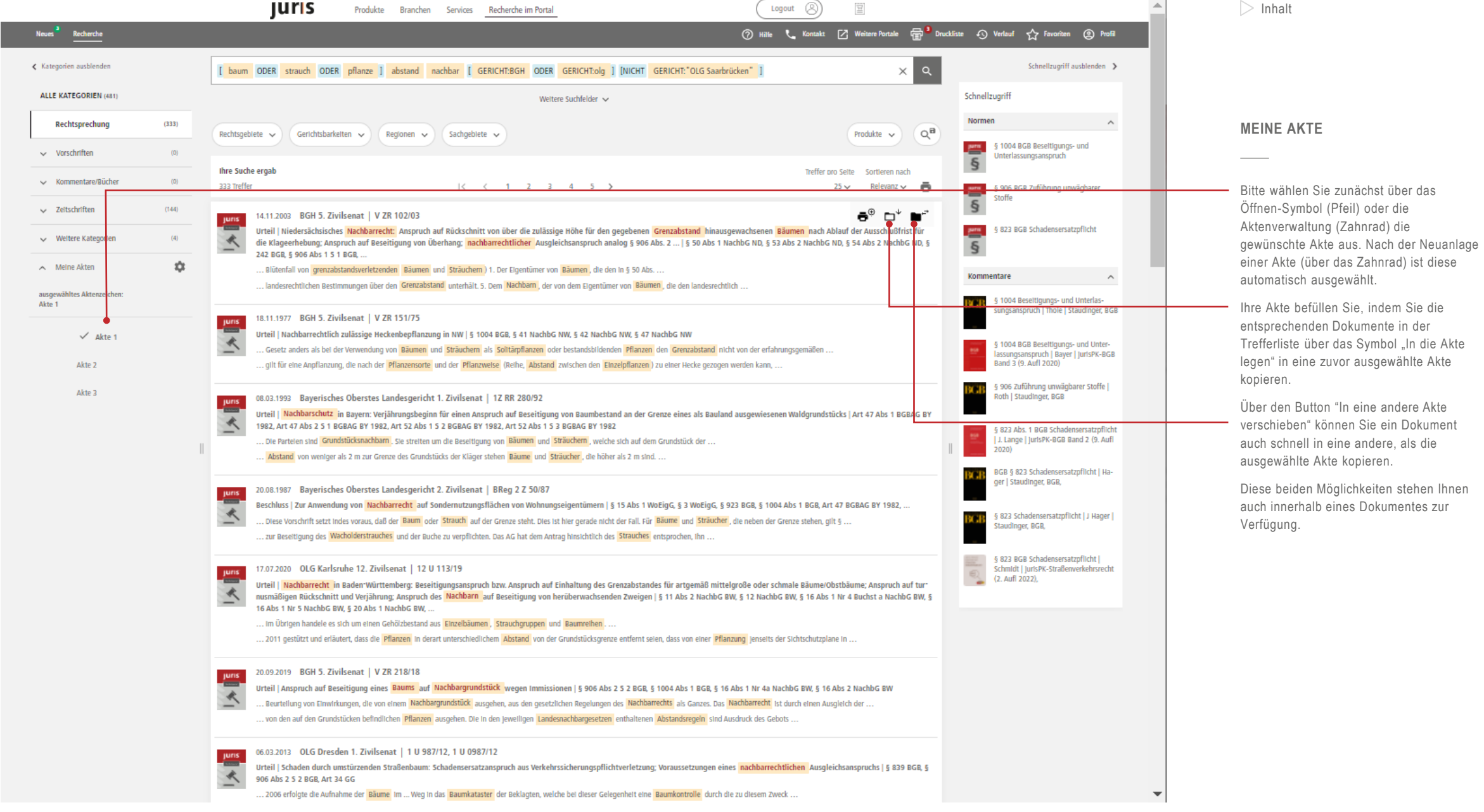

## **Juris**

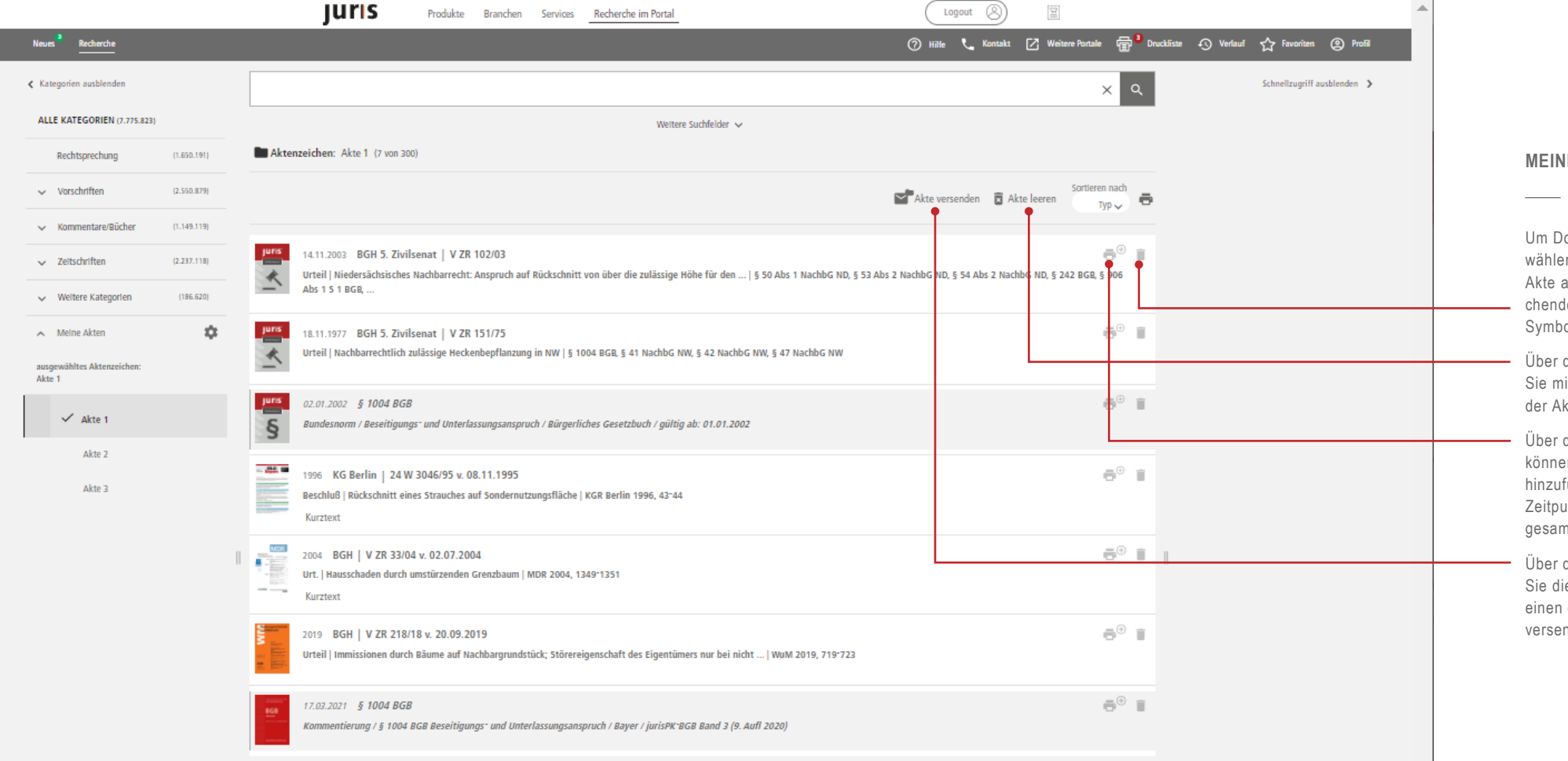

#### **MEINE AKTE**

Um Dokumente aus der Akte zu entfernen, wählen Sie bitte zunächst die gewünschte Akte aus und löschen dann die entsprehenden Dokumente über das Papierkorbymbol aus der Akte.

**Uber den Button "Akte leeren" entfernen** Sie mit einem Klick alle Dokumente aus er Akte.

Über das Druckersymbol mit Pluszeichen önnen Sie ein Dokument zur Druckliste hinzufügen, um es zu einem späteren eitpunkt, evtl. gemeinsam mit weiteren gesammelten Dokumenten auszudrucken.

**Uber den Button "Akte versenden" haben** Sie die Möglichkeit, die gesamte Akte an einen oder mehrere juris Nutzer zu ersenden.

<span id="page-32-0"></span>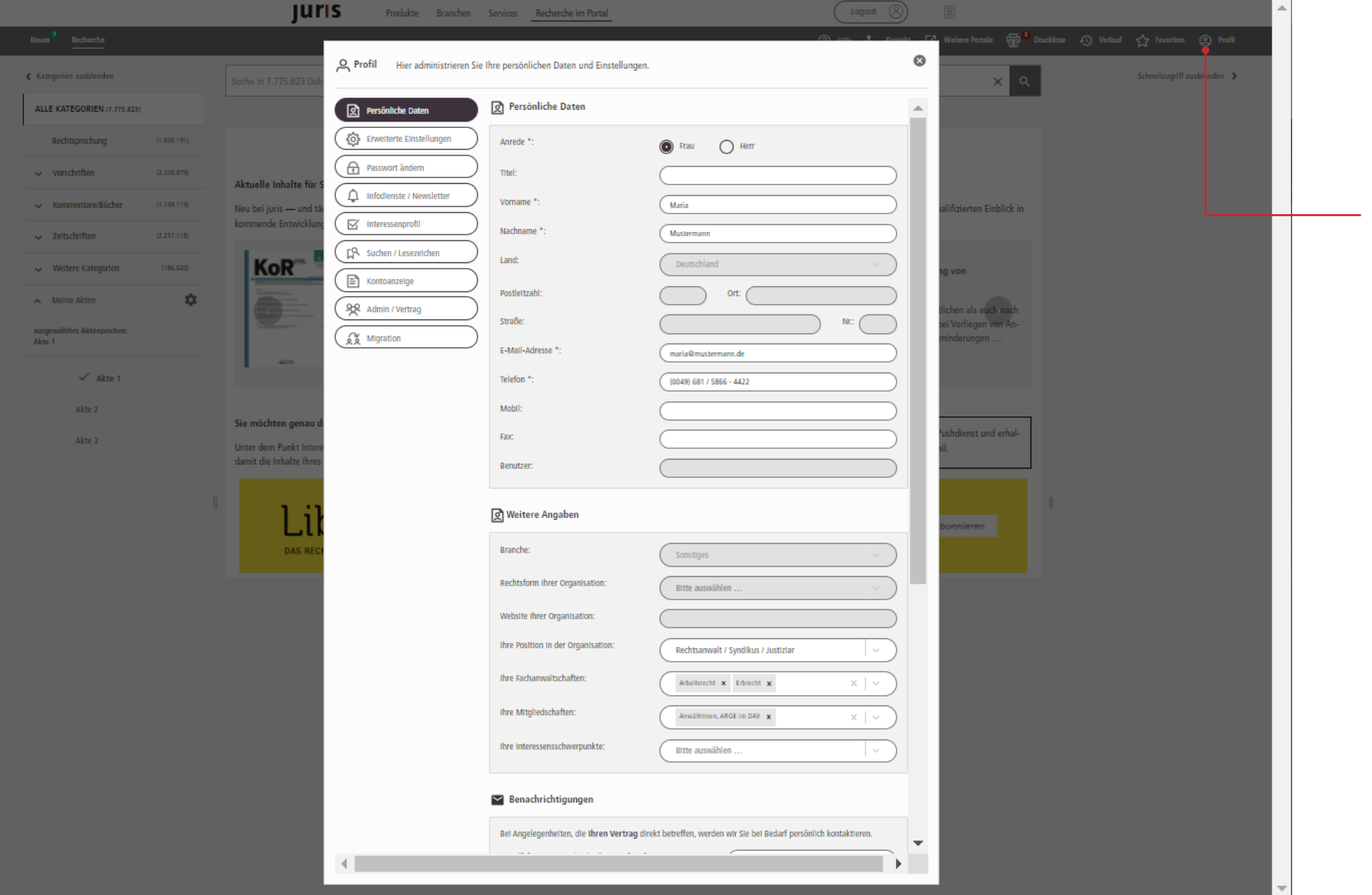

**PROFIL**

In Ihrer Funktionsleiste oben rechts finden Sie Ihr Profil. Hier haben Sie die Möglichkeit, je nach abonniertem Produkt, verschiedene Einstellungen vorzunehmen.

Neben der Verwaltung Ihrer persönlichen Daten und Passwörter, können Sie hier auch Ihr Interessenprofil anpassen, Ihre Kontoanzeige einsehen und für Sie interessante Informationsdienste kostenfrei abonnieren.

Wählen Sie bitte den gewünschten Menüpunkt am linken Rand und beachten Sie die Hinweise, die wir Ihnen "vor Ort" an die Hand geben.

## **Live von Experten lernen.**

### **Die Schulungen von juris.**

Ob neuer Nutzer oder fortgeschrittener Anwender: Wir machen Ihnen verschiedene Angebote, damit Sie noch mehr aus Ihrer Recherche herausholen. Besuchen Sie unsere Online-Schulungen, in denen Sie direkt mit unseren Experten ins Gespräch kommen können, oder nutzen Sie die Möglichkeit, eine individuelle Schulung bei Ihnen vor Ort zu planen. Kontaktieren Sie uns gerne.

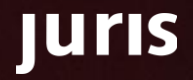

## juris

Für Fragen steht Ihnen unser Kundenservice montags bis freitags von 8:00 Uhr bis 18:00 Uhr zur Verfügung.

**juris.de**<br>Wissen, das für Sie arbeitet.

**juris GmbH** Am Römerkastell 11 66121 Saarbrücken Telefon: 0681 - 5866 4422 E-Mail: kundenservice@juris.de

**35** Kurzanleitung juris Portal

juris